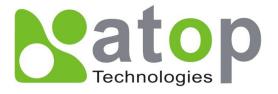

# SE5416A Series Industrial Serial Device Server User's Manual

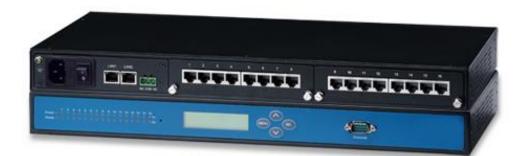

v. 1.1 April, 2017

#### **Important Announcement**

The information contained in this document is the sole property of Atop Technologies, Inc. and is supplied for the sole purpose of operation and maintenance of Atop Technologies, Inc. products. No part of this publication is to be used for any other purposes, and is not to be reproduced, copied, disclosed, transmitted, stored in a retrieval system, or translated into any human or computer language, in any form, by any means, in whole or in part, without the prior explicit written consent of Atop Technologies, Inc., offenders will be held liable for damages. All rights, including rights created by patent grant or registration of a utility model or design, are reserved.

# Disclaimer

We have checked the contents of this manual for agreement with the hardware and software described. Since deviations cannot be precluded entirely, we cannot guarantee full agreement. However, the data in this manual is reviewed regularly and any necessary corrections included in subsequent editions. Suggestions for improvement are welcomed. All other product names referenced herein are registered trademarks of their respective companies.

## **Published and Printed by**

Atop Technologies, Inc. 2F, No. 146, Sec. 1, Tung-Hsing Rd. Jubei, Hsinchu 30261 Taiwan, R.O.C. Tel: 886-3-5508137 Fax: 886-3-5508131 www.atoponline.com www.atop.com.tw

Copyright © 2017 Atop Technologies, Inc. All rights reserved. Technical data is subject to change.

#### Content

| 1 | Pre                            | eface7                                                                                                    |
|---|--------------------------------|----------------------------------------------------------------------------------------------------|
| 2 | Inti                           | oduction9                                                                                                    |
|   | 2.1                            | Product Overview9                                                                                                    |
|   | 2.2                            | Features 10                                                                                                    |
| 3 | Ge                             | tting Started11                                                                                                    |
|   | 3.1                            | Model Comparison11                                                                                                    |
|   | 3.2                            | Inside the Package 12                                                                                                    |
|   | 3.3                            | Panel Layout and Dimensions 13                                                                                                    |
|   | 3.4                            | First Time Installation                                                                                                    |
|   | 3.5                            | User Interface Overview 15                                                                                                    |
|   | 3.6                            | Factory Default Settings 16                                                                                                    |
| 4 | LC                             | M Configuration17                                                                                                    |
|   |                                |                                                                                                    |
|   | 4.1                            | Welcome Screen 17                                                                                                    |
|   |                                | Welcome Screen                                                                                                    |
|   |                                | Main Menu Structure 17                                                                                                    |
|   |                                |                                                                                                    |
|   |                                | Main Menu Structure                                                                                                    |
|   |                                | Main Menu Structure         17           4.2.1 Overview         18           4.2.2 Network Settings         18                                                                                                    |
|   |                                | Main Menu Structure                                                                                                    |
| 5 | 4.2                            | Main Menu Structure                                                                                                    |
| 5 | 4.2<br>We                      | Main Menu Structure                                                                                                    |
| 5 | 4.2<br>We<br>5.1               | Main Menu Structure                                                                                                    |
| 5 | 4.2<br>We<br>5.1<br>5.2        | Main Menu Structure.       17         4.2.1 Overview       18         4.2.2 Network Settings       18         4.2.3 Serial Settings       19         4.2.4 Server State       22         4.2.5 Restart       22         b Configuration       23         Administrator Login       23                          |
| 5 | 4.2<br>We<br>5.1<br>5.2<br>5.3 | Main Menu Structure       17         4.2.1 Overview       18         4.2.2 Network Settings       18         4.2.3 Serial Settings       19         4.2.4 Server State       22         4.2.5 Restart       22         b Configuration       23         Administrator Login       23         Overview       24 |

|   |            | 5.4.2 COM Configuration: Advanced Settings                                                                                                    |                       |
|---|------------|----------------------------------------------------------------------------------------------------|-----------------------|
|   | 5.5        | Alert Settings                                                                                                    | 39                    |
|   |            | 5.5.1 Email Settings                                                                                                    |                       |
|   |            | 5.5.2 Alert Event                                                                                                    |                       |
|   | 5.6        | System Configuration                                                                                                    |                       |
|   |            | 5.6.1 Link State                                                                                                    | 11                    |
|   |            | 5.6.2 Log Settings                                                                                                    |                       |
|   |            | 5.6.3 System Log                                                                                                    |                       |
|   |            | 5.6.4 COM Log                                                                                                    |                       |
|   |            | 5.6.5 Time Settings                                                                                                    |                       |
|   |            | -                                                                                                    |                       |
|   |            | 5.6.6 Security Configuration                                                                                                    |                       |
|   |            | 5.6.7 Import/Export                                                                                                    |                       |
|   |            |                                                                                                    |                       |
|   |            | 5.6.9 Restart                                                                                                    | 40                    |
| 6 | CL         | I Configuration                                                                                                    | 49                    |
|   |            |                                                                                                    |                       |
|   | 6.1        | Accessing the CLI                                                                                                    | 49                    |
|   | 6.1        | Accessing the CLI                                                                                                    |                       |
|   | 6.1        |                                                                                                    | 49                    |
|   |            | 6.1.1 Serial Console<br>6.1.2 Telnet Console                                                                                                    | 49<br>49              |
|   | 6.2        | 6.1.1 Serial Console         6.1.2 Telnet Console                                                                                                    | 49<br>49<br><b>50</b> |
|   | 6.2        | <ul> <li>6.1.1 Serial Console</li> <li>6.1.2 Telnet Console</li> <li>General Information</li> </ul>                                                                         |                       |
|   | 6.2        | 6.1.1 Serial Console         6.1.2 Telnet Console         General Information         Networking Configuration                                                              |                       |
|   | 6.2        | <ul> <li>6.1.1 Serial Console</li> <li>6.1.2 Telnet Console</li> <li>General Information</li> <li>Networking Configuration</li> <li>6.3.1 LAN 1 / LAN 2 Settings</li> </ul> |                       |
|   | 6.2        | <ul> <li>6.1.1 Serial Console</li> <li>6.1.2 Telnet Console</li></ul>                                                                                                    |                       |
|   | 6.2        | <ul> <li>6.1.1 Serial Console</li> <li>6.1.2 Telnet Console</li></ul>                                                                                                    |                       |
|   | 6.2        | <ul> <li>6.1.1 Serial Console</li> <li>6.1.2 Telnet Console</li></ul>                                                                                                    |                       |
|   | 6.2<br>6.3 | <ul> <li>6.1.1 Serial Console</li> <li>6.1.2 Telnet Console</li></ul>                                                                                                    |                       |
|   | 6.2<br>6.3 | <ul> <li>6.1.1 Serial Console</li> <li>6.1.2 Telnet Console</li></ul>                                                                                                    |                       |
|   | 6.2<br>6.3 | 6.1.1 Serial Console                                                                                                    |                       |

|   |     | 6.4.4 Serial Settings                                                       | 64   |
|---|-----|-----------------------------------------------------------------------------|------|
|   | 6.5 | Alert Settings                                                              | 65   |
|   |     | 6.5.1 Configuring E-mail                                                    | 65   |
|   |     | 6.5.2 Configuring Alert Event                                               |      |
|   | 6.6 | System Configuration                                                        |      |
|   | 0.0 | System Comgutation                                                          | 07   |
|   |     | 6.6.1 Link State                                                            | 67   |
|   |     | 6.6.2 Time Settings                                                         | 68   |
|   |     | 6.6.3 Security Settings                                                     | 68   |
|   | 6.7 | Restoring Factory Default                                                   | 69   |
|   | 6.8 | Restart System                                                              | 69   |
| 7 | Lin | k Modes and Applications                                                    | 70   |
|   | 7.1 | Link Mode Configuration                                                     | 70   |
|   |     | 7.1.1 TCP Server Mode                                                       | 71   |
|   |     | 7.1.2 TCP Client Mode                                                       |      |
|   |     | 7.1.3 UDP Mode                                                              |      |
|   | 72  | Link Mode Applications                                                      |      |
|   | 1.2 |                                                                             | 10   |
|   |     | 7.2.1 TCP Server Application: Enable Virtual COM                            | 78   |
|   |     | 7.2.2 TCP Server Application: Enable RFC 2217                               | 79   |
|   |     | 7.2.3 TCP Client Application: Enable Virtual COM                            | 79   |
|   |     | 7.2.4 TCP Client Application: Enable RFC 2217                               | 80   |
|   |     | 7.2.5 TCP Server Application: Configure SE5416A Series as a Pair Connection |      |
|   |     | Master                                                                      | 80   |
|   |     | 7.2.6 TCP Client Application: Configure SE5416A Series as a Pair Connection |      |
|   |     | Slave 81                                                                    |      |
|   |     | 7.2.7 TCP Server Application: Enable Reverse Telnet                         | 82   |
|   |     | 7.2.8 UDP Application: Multi-Point Pair Connection                          | 83   |
|   |     | 7.2.9 TCP Server Application: Multiple TCP Connections                      | 85   |
|   |     | 7.2.10TCP Server Application: Multi-Point TCP Pair Connections              | 86   |
| 8 | vc  | OM Installation & Troubleshooting                                           | 87   |
|   | 8.1 | Enabling VCOM                                                               | . 87 |

|   |                                       | 8.1.1 VCOM driver setup                                                                                                    | . 89                                                                                                    |
|---|---------------------------------------|----------------------------------------------------------------------------------------------------|----------------------------------------------------------------------------------------------------|
|   |                                       | 8.1.2 Limitations                                                                                                    | . 89                                                                                                    |
|   |                                       | 8.1.3 Installation                                                                                                    | . 90                                                                                                    |
|   |                                       | 8.1.4 Uninstalling                                                                                                    | . 90                                                                                                    |
|   | 8.2                                   | Enabling Virtual COM                                                                                                    | . 90                                                                                                    |
|   |                                       | 8.2.1 Enable VCOM in Serial device servers                                                                                                    | . 90                                                                                                    |
|   |                                       | 8.2.2 Running Serial/IP in Windows                                                                                                    | . 91                                                                                                    |
|   |                                       | 8.2.3 Configuring VCOM Ports                                                                                                    | . 94                                                                                                    |
|   |                                       | 8.2.4 Exceptions                                                                                                    | . 95                                                                                                    |
|   | 8.3                                   | Using Serial/IP Port Monitor1                                                                                                    | 102                                                                                                    |
|   |                                       | 8.3.1 Opening the Port Monitor 1                                                                                                    | 102                                                                                                    |
|   |                                       | 8.3.2 The Activity Panel 1                                                                                                    | 102                                                                                                    |
|   |                                       | 8.3.3 The Trace Panel 1                                                                                                    | 103                                                                                                    |
|   |                                       | 8.3.4 Serial/IP Advanced Settings                                                                                                    | 103                                                                                                    |
|   |                                       | 8.3.5 Using Serial/IP with a Proxy Server                                                                                                    | 105                                                                                                    |
|   |                                       |                                                                                                    |                                                                                                    |
| 9 | Spo                                   | ecifications1                                                                                                    | 06                                                                                                    |
| 9 | <b>Sp</b><br>9.1                      | ecifications                                                                                                    |                                                                                                    |
| 9 | 9.1                                   | Hardware 1                                                                                                    | 106                                                                                                    |
| 9 | 9.1<br>9.2                            | Hardware                                                                                                    | 106<br>107                                                                                                    |
| 9 | 9.1<br>9.2                            | Hardware 1                                                                                                    | 106<br>107                                                                                                    |
| 9 | 9.1<br>9.2                            | Hardware                                                                                                    | 106<br>107<br>107                                                                                                  |
| 9 | 9.1<br>9.2                            | Hardware                                                                                                    | 106<br>107<br>107<br>107                                                                                           |
| 9 | 9.1<br>9.2                            | Hardware       1         Software       1         Pin Assignments       1         9.3.1       Serial and RJ-45 Connectors       1                                                                                                    | 106<br>107<br>107<br>107<br>108                                                                                    |
| 9 | 9.1<br>9.2                            | Hardware       1         Software       1         Pin Assignments       1         9.3.1 Serial and RJ-45 Connectors       1         9.3.2 Serial and Female DB9 Connectors       1                                                                                                    | <b>106</b><br><b>107</b><br><b>107</b><br>108<br>108                                                               |
| 9 | 9.1<br>9.2                            | Hardware       1         Software       1         Pin Assignments       1         9.3.1 Serial and RJ-45 Connectors       1         9.3.2 Serial and Female DB9 Connectors       1         9.3.3 Serial and Male DB9 Connectors       1                                                                                                    | 106<br>107<br>107<br>107<br>108<br>108<br>109                                                                      |
| 9 | 9.1<br>9.2<br>9.3                     | Hardware       1         Software       1         Pin Assignments       1         9.3.1 Serial and RJ-45 Connectors       1         9.3.2 Serial and Female DB9 Connectors       1         9.3.3 Serial and Male DB9 Connectors       1         9.3.4 RJ-45 to Female DB9 Connection       1                                                                                                    | 106<br>107<br>107<br>108<br>108<br>108<br>109                                                                      |
| 9 | 9.1<br>9.2<br>9.3<br>9.4              | Hardware       1         Software       1         Pin Assignments       1         9.3.1 Serial and RJ-45 Connectors       1         9.3.2 Serial and Female DB9 Connectors       1         9.3.3 Serial and Male DB9 Connectors       1         9.3.4 RJ-45 to Female DB9 Connection       1         9.3.1 RJ-45 to Male DB9 Connection       1                                                                                                    | <ol> <li>106</li> <li>107</li> <li>107</li> <li>108</li> <li>108</li> <li>109</li> <li>109</li> <li>110</li> </ol> |
|   | 9.1<br>9.2<br>9.3<br>9.4<br>9.5       | Hardware       1         Software       1         Pin Assignments       1         9.3.1 Serial and RJ-45 Connectors       1         9.3.2 Serial and Female DB9 Connectors       1         9.3.3 Serial and Male DB9 Connectors       1         9.3.4 RJ-45 to Female DB9 Connection       1         9.3.1 RJ-45 to Male DB9 Connection       1         Pin Assignments       1         9.3.4 RJ-45 to Male DB9 Connection       1         9.3.1 RJ-45 to Male DB9 Connection       1         9.3.1 RJ-45 to Male DB9 Connection       1                                                                                                    | 106<br>107<br>107<br>108<br>108<br>109<br>109<br>110<br>110                                                        |
|   | 9.1<br>9.2<br>9.3<br>9.4<br>9.5<br>Up | Hardware       1         Software       1         Pin Assignments       1         9.3.1 Serial and RJ-45 Connectors       1         9.3.2 Serial and Female DB9 Connectors       1         9.3.3 Serial and Male DB9 Connectors       1         9.3.4 RJ-45 to Female DB9 Connection       1         9.3.1 RJ-45 to Male DB9 Connection       1         9.3.2 RJ-45 to Male DB9 Connection       1         9.3.4 RJ-45 to Male DB9 Connection       1         9.3.1 RJ-45 to Male DB9 Connection       1         9.3.2 RJ-45 to Male DB9 Connection       1         9.3.4 RJ-45 to Male DB9 Connection       1         9.3.1 RJ-45 to Male DB9 Connection       1         9.3.1 RJ-45 to Male DB9 Connection       1         9.3.1 RJ-45 to Male DB9 Connection       1         9.3.1 RJ-45 to Male DB9 Connection       1         9.3.1 RJ-45 to Male DB9 Connection       1         9.3.1 RJ-45 to Male DB9 Connection       1         9.3.1 RJ-45 to Male DB9 Connection       1         9.3.2 RJ-45 to Male DB9 Connection       1         9.3.3 RJ-45 to Male DB9 Connection       1         9.3.4 RJ-45 to Male DB9 Connection       1         9.3.5 RJ-45 to Male DB9 Connection       1         9.3.6 RJ-45 to | 106<br>107<br>107<br>108<br>109<br>109<br>110<br>110                                                               |

# **1** Preface

#### **Purpose of the Manual**

This manual supports you during the installation and configuring of the SE5408A/SE5416A Series only, as well as it explains some technical options available with the mentioned product. As such, it contains some advanced network management knowledge, instructions, examples, guidelines and general theories designed to help users manage this device and its corresponding software; a background in general theory is a must when reading it. Please refer to the Glossary for technical terms and abbreviations.

#### Who Should Use This User Manual

This manual is to be used by qualified network personnel or support technicians who are familiar with network operations; it might be useful for system programmers or network planners as well. This manual also provides helpful and handy information for first time users. For any related problems please contact your local distributor, should they be unable to assist you, please redirect your inquiries to www.atop.com.tw or www.atop-tech.com .

#### **Supported Platform**

This manual is designed for the SE5408A/SE5416A Series and that model only.

#### **Warranty Period**

We provide a 5 year limited warranty for SE5408A/SE5416A Series.

#### **Federal Communications Commission Statement**

FCC - This device complies with part 15 of the FCC Rules. Operation is subject to the following two conditions: (1) This device may not cause harmful interference, and (2) this device must accept any interference received, including interference that may cause undesired operation.

#### **FCC Warning**

This equipment has been tested and found to comply with the limits for a Class A digital device, pursuant to part 15 of the FCC Rules. These limits are designed to provide reasonable protection against harmful interference when the equipment is operated in a commercial environment. This equipment generates, uses, and can radiate radio frequency energy and, if not installed and used in accordance with the instruction manual, may cause harmful interference to radio communications. Operation of this equipment in a residential area is likely to cause harmful interference in which case the user will be required to correct the interference at his own expense.

#### **CE Warning**

This is a Class A product. In a domestic environment, this product may cause radio interference in which case the user may be required to take appropriate measures.

# 2 Introduction

#### 2.1 Product Overview

Many industrial and Commercial devices equipped with slow serial communication ports—RS-232, RS-485, and RS-422—are limited by transmission distance of 15 m. Examples of these devices are PLC controllers, card readers, display signs, security controls, CNC controller, etc. ATOP Technologies has overcome this limit with our new family of SE5416A Series Serial Device Servers. SE5416A Series is designed to transmit data between one-or-more serial devices and one-or-more TCP/IP devices through Ethernet or the optional modem, and hence enhance the accessibility of the serial device through the ubiquitous TCP/IP based Ethernet.

### 2.2 Features

- Dual 10/100Mbps Fast Ethernet for redundancy with full duplex auto negotiation
- Support RAW TCP Server/ TCP Client / UDP / Virtual COM / Tunneling Modes
- Configuration: Built-in Web Server /Serial Console/ Telnet / Windows-based Utility
- Monitor, manage and control industrial field devices remotely

## Caution

Beginning from here there will be extreme caution exercised.

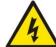

Never install or work on electrical or cabling during periods of lighting activity. Never

connect or disconnect power when hazardous gases are present.

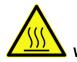

WARNING: Disconnect the power and allow to cool 5 minutes before touching.

# 3 Getting Started

## 3.1 Model Comparison

| Model         | Description                                                                        |
|---------------|------------------------------------------------------------------------------------|
| SE5408A       | 8-Port Industrial Serial Device Server, RS-232, AC Inlet, US Plug, Rack Mount      |
| SE5408A-DC    | 8-Port Industrial Serial Device Server, RS-232, DC TB3, Rack Mount                 |
| SE5408A-S5    | 8-Port Industrial Serial Device Server, RS-422/485, AC Inlet, US Plug, Rack Mount  |
| SE5408A-S5-DC | 8-Port Industrial Serial Device Server, RS-422/485, DC TB3, Rack Mount             |
| SE5408A-EU    | 8-Port Industrial Serial Device Server, RS-232, AC Inlet, EU Plug, Rack Mount      |
| SE5408A-EU-S5 | 8-Port Industrial Serial Device Server, RS-422/485, AC Inlet, EU Plug, Rack Mount  |
| SE5416A       | 16-Port Industrial Serial Device Server, RS-232, AC Inlet, US Plug, Rack Mount     |
| SE5416A-DC    | 16-Port Industrial Serial Device Server, RS-232, DC TB3, Rack Mount                |
| SE5416A-S5    | 16-Port Industrial Serial Device Server, RS-422/485, AC Inlet, US Plug, Rack Mount |
| SE5416A-S5-DC | 16-Port Industrial Serial Device Server, RS-422/485, DC TB3, Rack Mount            |
| SE5416A-EU    | 16-Port Industrial Serial Device Server, RS-232, AC Inlet, EU Plug, Rack Mount     |
| SE5416A-EU-S5 | 16-Port Industrial Serial Device Server, RS-422/485, AC Inlet, EU Plug, Rack Mount |

## 3.2 Inside the Package

Inside the product purchased you will find the following items:

| Item                               | Quantity | Description                                   |
|------------------------------------|----------|-----------------------------------------------|
| SE5408A/SE5416A Series             | 1        | Industrial Serial Device Server               |
| RJ-45 to Male DB9 cable            | 1        | Converts RJ-45 serial port to standard DB9    |
| AC Power Cord                      | 1        | US or EU models only                          |
| Terminal Block                     | 1        | Lockable 3-pin Terminal Block for DC          |
|                                    | 1        | models only                                   |
| Foot Rubbers                       | 4        | Attach to the bottom of the device so it will |
| FOOLKUDDEIS                        | 4        | stand solidly on a surface                    |
| Rack Mount Kit                     | 1        | Mounting kit to mount the device on the 19"   |
|                                    | 1        | Rack                                          |
| Installation Guide + Warranty Card | 1        |                                               |
|                                    |          | Inside you will find:                         |
| CD (Litilities)                    | 1        | <ul> <li>User's Manual</li> </ul>             |
| CD (Utilities)                     |          | Installation Guide                            |
|                                    |          | Device Management Utility                     |

**Note:** Please notify your sales representative if any of the above items is missing or damaged in any form upon delivery. If your sales representative is unable to satisfy your enquiries, please contact us directly.

# **3.3 Panel Layout and Dimensions**

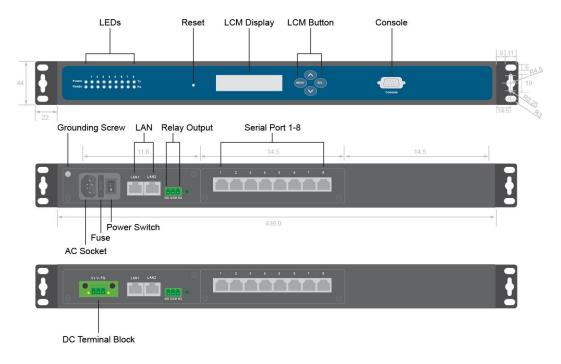

Front and Rear Panels (SE5408A):

Figure 3.1

Front and Rear Panels (SE5416A):

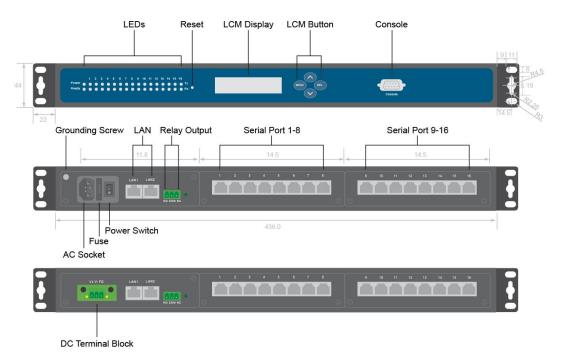

Figure 3.2

### 3.4 First Time Installation

Before installing the device, please adhere to all safety procedures described below, Atop will not be held liable for any damages to property or personal injuries resulting from the installation or overall use of the device. Do not attempt to manipulate the product in any way if unsure of the steps described here, in such cases please contact your dealer immediately.

- 1. Prepare the necessary cables, power cord, LAN cable, serial cable, etc.; **do not connect the unit yet.**
- 2. Proceed then to plug the power source to the unit.
- 3. Place the device in the desired location and connect it to the LAN via an Ethernet cable with an RJ45 connector.
- 4. Connect your computer to the LAN network.

**Note:** Remember to please consult your Hardware Installation Guide when attempting an installation. Also, please follow all safe procedures when doing so.

## 3.5 User Interface Overview

The SE5416A Series is designed as a device capable of transmitting data between Serial and Ethernet; its user interface is designed intuitively for ease of use to suit the customer needs. The web configuration appears as follows, Figure 3.3. The device can be configured using our Device Management utility also, for more information, refer to Device Management Utility manual.

|                                                               | SE5                                                                 | 6416          |                   |  |
|---------------------------------------------------------------|---------------------------------------------------------------------|---------------|-------------------|--|
| <ul> <li>Overview</li> <li>Network</li> <li>Serial</li> </ul> | <b>Overview</b><br>The general device information of Serial Server. |               |                   |  |
| Alert                                                         |                                                                     | Device I      | nformation        |  |
| <ul> <li>System</li> </ul>                                    | Kernel Vers                                                         | sion          | 4.12              |  |
|                                                               | AP Version                                                          |               | 4.14              |  |
|                                                               |                                                                     | Network       | Information       |  |
|                                                               | LAN 1                                                               | MAC Address   | 00:60:E9:0A:E5:FE |  |
|                                                               |                                                                     | IP Address    | 10.0.50.102       |  |
|                                                               | LAN 2                                                               | MAC Address   | 00:60:E9:0A:E5:FF |  |
|                                                               |                                                                     | IP Address    | 192.168.1.1       |  |
|                                                               |                                                                     |               | f                 |  |
|                                                               |                                                                     | ERPS I        | nformation        |  |
|                                                               | Ring State                                                          |               | NA                |  |
|                                                               | West Port                                                           | State(Port 1) | NA                |  |
|                                                               | E                                                                   | N-1- (D- 1-0) | NIA               |  |

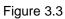

On the left side, a menu-tree appears with all the modes and options available; while on the right side of your screen the contents of each mode/option will be displayed in a graphical state. For more information on each selection please refer to each option's Section throughout the manual. It is also worth noting that as a first step to view your device's overall settings, you should use Device Management Utility© (the utility provided in the CD). There will be however, some buttons which will be present during almost each section.

# 3.6 Factory Default Settings

Upon arrival, the device will be set as follows:

| Parameters  |             | Default Values                                                    |
|-------------|-------------|-------------------------------------------------------------------|
| IP Address  |             | 10.0.50.100                                                       |
| LAN 1       | Gateway     | 10.0.254                                                          |
|             | Subnet Mask | 255.255.0.0                                                       |
| IP Address  |             | 192.168.1.1                                                       |
| LAN 2       | Gateway     | 192.168.1.254                                                     |
| Subnet Mask |             | 255.255.255.0                                                     |
| User Nar    | ne          | admin                                                             |
| Passwor     | d           | default                                                           |
| СОМ         |             | RS-232 (RS-422 if RS-232 is unavailable), 9600, None, 8,1,No Flow |
|             |             | Control                                                           |
| COM Lin     | k Mode      | Mode: RAW, Type: TCP Server, Listen port 4660, Filter=0.0.0.0     |

# 4 LCM Configuration

There is an LCM (Liquid Crustal Monitor) installed on the front panel of the device that can be used to display device information and perform basic configurations. The table below illustrates its buttons and corresponding functions.

| Buttons    | Function                                                                                                    |
|------------|----------------------------------------------------------------------------------------------------|
| Menu       | Open Main Menu or go back one level<br>higher                                                                     |
| $\bigcirc$ | Scroll up                                                                                                    |
| $\bigcirc$ | Scroll down                                                                                                    |
| SEL        | Confirm the selection. When working<br>with IP addresses, pressing <sel><br/>means moving to the next digit</sel> |

### 4.1 Welcome Screen

When the device boots up, the LCM will display LAN1. If you scroll down, it will display LAN2 information. The format is:

LAN1: Link down 10.0.50.100 ▼

#### 4.2 Main Menu Structure

Press the <Menu> Key to enter the main menu. Press <Scroll Down> to go to the next layer or option. Press <Scroll Up> to go to the back one layer or option.

#### 4.2.1 Overview

| 1 <sup>st</sup> layer | 2 <sup>nd</sup> layer | 3rd layer    | 4 <sup>th</sup> layer | 5 <sup>th</sup> layer | Descriptions                |
|-----------------------|-----------------------|--------------|-----------------------|-----------------------|-----------------------------|
|                       | 1.Model name          |              |                       |                       | Display Model name          |
|                       | 2.Kernel ver.         |              |                       |                       | Display kernel version      |
|                       | 3. AP ver.            |              |                       |                       | Display AP version          |
|                       |                       | 1.Lan status |                       |                       | Display LAN1 status         |
| 1.Overview            | 4.Lan 1               | 2.MAC        |                       |                       | Display MAC address of LAN1 |
|                       |                       | 1.Lan status |                       |                       | Display LAN2 status         |
|                       | 5.Lan 2               | 2.MAC        |                       |                       | Display MAC address of LAN2 |

#### 4.2.2 Network Settings

| 1 <sup>st</sup> layer | 2 <sup>nd</sup> layer | 3rd layer    | 4 <sup>th</sup> layer | 5 <sup>th</sup> layer | Descriptions                               |
|-----------------------|-----------------------|--------------|-----------------------|-----------------------|--------------------------------------------|
|                       |                       | 1.IP config  | 1.Static IP           |                       | Change to Static IP mode                   |
|                       |                       |              | 2.DHCP                |                       | Chang to DHCP mode                         |
|                       | 1.Lan 1               | 2.IP address |                       |                       | Display/Change LAN1 IP                     |
|                       |                       | 3.Net mask   |                       |                       | Display/Change Net mask                    |
|                       |                       | 4.Gateway    |                       |                       | Display/Change the<br>Gateway IP           |
|                       | 2.Lan 2               | 1.IP config  | 1.Static IP           |                       | Change to Static IP mode                   |
| 2.Network set         |                       |              | 2.DHCP                |                       | Chang to DHCP mode                         |
|                       |                       | 2.IP address |                       |                       | Display/Change LAN2 IP                     |
|                       |                       | 3.Net mask   |                       |                       | Display/Change Net mask                    |
|                       |                       | 4.Gateway    |                       |                       | Display/Change Gateway<br>IP               |
|                       | 3.DNS server1         |              |                       |                       | Display/ Change DNS<br>Server 1 IP address |
|                       | 4.DNS server2         |              |                       |                       | Display/ Change DNS<br>Server 2 IP address |

| 4.2.3 Serial | Settings |
|--------------|----------|
|--------------|----------|

| 1 <sup>st</sup> layer                 | 2 <sup>nd</sup> layer | 3rd layer   | 4 <sup>th</sup> layer | 5 <sup>th</sup> layer | Descriptions                   |
|---------------------------------------|-----------------------|-------------|-----------------------|-----------------------|--------------------------------|
|                                       | 1.Select port         |             |                       |                       | Select a COM Port to configure |
|                                       |                       |             | 1. 300                |                       |                                |
|                                       |                       |             | 2. 600                |                       | _                              |
|                                       |                       |             | 3. 1200               |                       |                                |
|                                       |                       |             | 4. 2400               |                       |                                |
|                                       |                       |             | 5. 4800               |                       |                                |
|                                       |                       |             | 6. 9600               |                       |                                |
|                                       |                       | 1.Baud Rate | 7. 19200              |                       | Display/Change baud rate       |
|                                       |                       |             | 8. 38400              |                       |                                |
|                                       |                       |             | 9. 57600              |                       |                                |
|                                       |                       |             | 10. 115200            |                       |                                |
|                                       |                       |             | 11. 230400            |                       |                                |
| 3.Serial set                          | 2.Parameter           |             | 12. 460800            |                       |                                |
|                                       | set                   |             | 13. 921600            |                       |                                |
|                                       |                       |             | 1. None               |                       |                                |
|                                       |                       |             | 2. Odd                |                       |                                |
|                                       |                       | 2.Parity    | 3. Even               |                       | Display/Change Parity          |
|                                       |                       |             | 4. Mark               |                       |                                |
|                                       |                       |             | 5.Space               |                       |                                |
|                                       |                       |             | 1. 5 bits             |                       |                                |
|                                       |                       | 3.Data bits | 2. 6 bits             |                       | Diaplay/Change Data hit        |
|                                       |                       |             | 3. 7 bits             |                       | Display/Change Data bit        |
|                                       |                       |             | 4. 8 bits             |                       |                                |
|                                       |                       | 4 Otan bits | 1. 1 bits             |                       |                                |
|                                       |                       | 4.Stop bits | 2. 2 bits             |                       | Display/Change Stop bit        |
| · · · · · · · · · · · · · · · · · · · |                       |             |                       |                       |                                |

|  |             |                | 1. None          |                       |                                                                                |
|--|-------------|----------------|------------------|-----------------------|--------------------------------------------------------------------------------|
|  |             |                |                  |                       | Display/Change Flow                                                            |
|  |             | 5.Flow control | 2. Xon/Xoff      |                       | control mode                                                                   |
|  |             |                | 3. Hardware      |                       |                                                                                |
|  |             |                |                  | 1.Disable             | Disable UART Delimiter                                                         |
|  |             |                | 1.Net to serial  |                       | 1.Timer: Change UART<br>delimiter to timer mode<br>and set its time            |
|  |             | 6.Delimiter    |                  | 2.Enable              | 2.Char: Change UART<br>delimiter to character<br>mode and set the<br>character |
|  |             | 6.Delimiter    |                  | 1.Disable             | Disable UART Delimiter                                                         |
|  |             |                | 2.Serial to net  |                       | 1.Timer: Change UART<br>delimiter to timer mode<br>and set its time            |
|  |             |                |                  |                       | 2.Enable                                                                       |
|  |             |                | 1. 232           |                       | Display/Change UART<br>mode to RS232                                           |
|  |             | 7.UART<br>mode | 2. 422           |                       | Display/Change UART<br>mode to RS422                                           |
|  |             |                | 3. 485           |                       | Display/Change UART<br>mode to RS485                                           |
|  |             |                | 1.No             |                       |                                                                                |
|  |             | 8.Apply to all | 2.Yes            |                       | Apply serial settings to all serial ports                                      |
|  |             |                |                  |                       | Display/Change Link<br>mode                                                    |
|  | 3.Link mode | 1.TCP server   | 1.Virtual<br>COM | 1.Disable<br>2.Enable | Display/Change Virtual<br>COM mode                                             |

|       |              | 2.Local port           |           | Display/Change Local<br>listening port                               |
|-------|--------------|------------------------|-----------|----------------------------------------------------------------------|
|       |              | 3.Max<br>connect       |           | Display/Change<br>maximum client<br>connection (1~4)                 |
|       |              |                        | 1.Disable | Display/Change IP Filter                                             |
|       |              | 4.IP Filter            | 2.Enable  | function and the IP<br>address                                       |
|       |              |                        | 1.No      |                                                                      |
|       |              | 5. Apply to all        | 2.Yes     | Apply Link mode Settings to all serial ports                         |
|       |              | 1.Dest IP 1            |           | Display/Change<br>Destination IP 1                                   |
|       |              | 2.Dest port 1          |           | Display/Change<br>Destination port 1                                 |
|       |              | 3.Destination<br>2     | 1.Disable | Disable destination 2                                                |
|       | 2.TCP client |                        | 2.Enable  | Display/Change<br>Destination IP 2 and<br>Destination port 2         |
|       |              |                        | 1.No      |                                                                      |
|       |              | 4. Apply to all        | 2.Yes     | Apply Link mode Settings to all serial ports                         |
|       |              | 1.Local port           |           | Display/Change Local<br>listening port                               |
|       |              | 2.Dest IP1             |           | Display/Change<br>Destination IP 1                                   |
| 3.UDP | 3.UDP        | 3.Dest port 1          |           | Display/Change<br>Destination Port 1                                 |
|       |              |                        | 1.Disable | Disable Destination [2-8]                                            |
|       |              | 4.Destination<br>[2-8] | 2.Enable  | Display/Change<br>Destination IP [2-8] and<br>Destination port [2-8] |

|  |                | 1.No  |                                                 |
|--|----------------|-------|-------------------------------------------------|
|  | b.Apply to all | 2.Yes | Apply Link mode Settings<br>to all serial ports |

#### 4.2.4 Server State

| 1 <sup>st</sup> layer | 2 <sup>nd</sup> layer | 3rd layer | 4 <sup>th</sup> layer | 5 <sup>th</sup> layer | Descriptions                                                   |
|-----------------------|-----------------------|-----------|-----------------------|-----------------------|----------------------------------------------------------------|
|                       |                       | 1.Web     | 1.Disable             |                       | Disable Web console                                            |
|                       | 1.Console             | console   | 2.Enable              |                       | Enable Web console                                             |
|                       | 1.00115018            | 2.Telnet  | 1.Disable             |                       | Disable Telnet console                                         |
|                       |                       | console   | 2.Enable              |                       | Enable Telnet console                                          |
|                       |                       | 1.LCM     | 1.No                  |                       | Disable LCM console password protection                        |
|                       | 2 Durd proto at       | console   | 2.Yes                 |                       | Enable and change the password                                 |
| 4.Server state        | 2.Res                 | 2.Reset   | 1.No                  |                       | Disable the Reset button<br>password protection                |
|                       |                       | button    | 2.Yes                 |                       | Enable and change the<br>password on Reset button              |
|                       | 2 Ding                | 1.Lan 1   |                       |                       | Use "ping" command to<br>check specific IP address<br>for LAN1 |
|                       | 3.Ping                | 2.Lan 2   |                       |                       | Use "ping" command to<br>check specific IP address<br>for LAN2 |

#### 4.2.5 Restart

| 1 <sup>st</sup> layer | 2 <sup>nd</sup> layer | 3rd layer | 4 <sup>th</sup> layer | 5 <sup>th</sup> layer | Descriptions           |
|-----------------------|-----------------------|-----------|-----------------------|-----------------------|------------------------|
| 5 Doctort             | 1.No                  |           |                       |                       | Cancel Restart command |
| 5.Restart             | 2.Yes                 |           |                       |                       | Restart immediately    |

# 5 Web Configuration

### 5.1 Administrator Login

As soon as the device is connected on the LAN, the user can proceed to navigate through its configuration using **Management Utility**© (utility that comes in the CD); as noted in Figure 5.1 below, important information such as the IP, MAC address, etc. is going to be displayed.

| Searc  | h Configuration  | Security Firmw | are Virtual COM Ab    | out              |       |                       |
|--------|------------------|----------------|-----------------------|------------------|-------|-----------------------|
|        | l 🖧 📎 [          | 9              | <b>* 5</b>   <b>7</b> | b 🕸 🖻 🖯          |       |                       |
| N.     | Model            | IP Address     | MAC Address           | Host Name        | Ker   | AP Information 🔺      |
| 5      | DT4000           | 10.0.166.103   | 00:60:E9:0C:09:AD     | 0060E9:0C09AD    | V1.2  | Data Terminal v2.22   |
| 6      | EH6520           | 10.0.174.100   | 00:60:E9:0C:32:2A     | EH6520           | V1.20 | Application: V1.25    |
| 7      | EH7510           | 10.0.176.100   | 00:60:E9:09:62:8C     | EH7510           | V1.21 | Application: V1.26    |
| 8      | GW21C-MAXI       | 10.0.21.99     | 00:60:E9:00:91:53     | Jack's           | V2.29 | TerminalSrv ver3.16>  |
| 9      | GW21L            | 10.0.163.1     | 00:60:E9:00:5E:A8     |                  | V1.82 | NewCAPS576 V1.54      |
| 10     | GW21R            | 10.0.166.100   | 00:60:E9:00:79:DF     | 0060E9-0079DF    | V2.31 | NewCAPS576 V1.53      |
| 11     | GW231A           | 10.0.210.2     | 00:60:E9:00:17:0B     |                  | V2.18 | 209DVS231A TCP(M=     |
| 12     | PM5302           | 10.1.190.51    | 00:60:E9:12:34:56     |                  | V1.10 | PowerMeter V1.35      |
| 13     | RG5802           | 10.0.165.100   | 00:60:E9:0C:41:54     | E37001-000000    | V0.2  | CTV-0020 V3.14 SSID   |
| 14     | RG5802           | 10.0.179.111   | 00:60:E9:0C:41:5A     | E37001-005660    | V0.2  | RG5802 V0.01 SSID:F   |
| 15     | RG5802           | 10.0.179.222   | 00:60:E9:0B:AF:A0     | 000A48-088A3C    | V0.2  | RG5802 V0.01 SSID:F _ |
| 16     | SC5404D          | 10.0.160.30    | 00:60:E9:08:5F:CA     | 0060E9-085FCA    | V5.6  | Serial Server V5.8    |
| 17     | SE5002           | 10.0.161.111   | 00:60:E9:03:5D:68     | name             | V2.38 | TerminalSrv v3.540U   |
| 18     | SE5302-10        | 10.0.50.100    | 00:60:E9:09:E5:90     | <u> </u>         | V1.1  | CTV-0020 V3.1 SP2     |
| 19     | SE5302-10        | 10.0.50.101    | 00:60:E9:02:A8:BF     | <u> </u>         | V1.1  | SE5302-10 Ver 2.0.7   |
| 20     | SE5404-Sis       | 10.0.50.102    | 00:60:E9:03:0A:EE     | 0060E9-030AEE    | V3.18 | Serial Server V3.29   |
| 21     | SE9001-T-14M     | 10.0.53.101    | 00:50:41:79:A6:E2     |                  | V2.31 | ProWebSrv ver 0.0.2.  |
| 22     | SE9001-T-14M     | 10.0.53.106    | 00:50:41:79:A7:23     |                  | V2.31 | ProWebSrv ver 0.0.2.  |
| 23     | SE9001-T-14M     | 10.0.180.99    | 00:60:E9:08:0C:DD     | Optoma Projector | V2.31 | ProWebSrv ver Optor   |
| 24     | SE9001-T-140     | 10.0.0.208     | 00:60:E9:0B:52:6C     | CW240            | V3.31 | ProWebSrv ver L05F 🝷  |
| •      |                  |                |                       |                  |       | 4                     |
| Ready, | Total 24 devices |                |                       |                  |       | NUM                   |

Figure 5.1

To access the device's Web UI click on the **Config by browser** icon, the web browser will open and prompt you to enter username and password (see Factory Default Settings for more information), proceed then to click "OK" or press Enter. Alternatively, enter the IP address of the device in the URL bar of the browser.

Note: Be sure your PC Is located in the same network sub-net as SE5416A Series.

# 5.2 Overview

This section gives a general status information on Device, network, ERPS and STP.

|                                                               | SE5                                                                 | 5416          |                   |  |  |
|---------------------------------------------------------------|---------------------------------------------------------------------|---------------|-------------------|--|--|
| <ul> <li>Overview</li> <li>Network</li> <li>Serial</li> </ul> | <b>Overview</b><br>The general device information of Serial Server. |               |                   |  |  |
| <ul> <li>Alert</li> </ul>                                     |                                                                     | Device I      | nformation        |  |  |
| <ul> <li>System</li> </ul>                                    | Kernel Vers                                                         | sion          | 4.12              |  |  |
|                                                               | AP Version                                                          | 1             | 4.14              |  |  |
|                                                               |                                                                     |               |                   |  |  |
|                                                               |                                                                     | Network       | Information       |  |  |
|                                                               | LAN 1                                                               | MAC Address   | 00:60:E9:0A:E5:FE |  |  |
|                                                               |                                                                     | IP Address    | 10.0.50.102       |  |  |
|                                                               | LAN 2                                                               | MAC Address   | 00:60:E9:0A:E5:FF |  |  |
|                                                               |                                                                     | IP Address    | 192.168.1.1       |  |  |
|                                                               |                                                                     |               |                   |  |  |
|                                                               | ERPS Information                                                    |               |                   |  |  |
|                                                               | Ring State                                                          |               | NA                |  |  |
|                                                               | West Port                                                           | State(Port 1) | NA                |  |  |
|                                                               | East Day (                                                          | Figure 5.2    |                   |  |  |

Figure 5.2

**Device Information**, displays system Kernel and AP versions.

| Device Information |      |  |
|--------------------|------|--|
| Kernel Version     | 3.20 |  |
| AP Version 3.30    |      |  |

Figure 5.3

**Networking Information,** displays both 'LAN1 and LAN 2'sinformation on the overview page. The information provided with networking settings.

Note: If the device is in the bridge mode, Bridge information will be shown instead.

| Network Information |             |                         |  |
|---------------------|-------------|-------------------------|--|
| LANI 1              | MAC Address | 00:60:E9:02:6F:70       |  |
| LAN 1               | IP Address  | 10.0.50.10              |  |
| LAN 2               | MAC Address | 00:60:E9:02:6F:71       |  |
| LAN Z               | IP Address  | 192.168.1.1 (Link down) |  |

Figure 5.4

ERPS Information, displays Ring and Port status.

| ERPS Information        |                       |  |
|-------------------------|-----------------------|--|
| Ring State              | Protection            |  |
| West Port State(Port 1) | Forwarding            |  |
| East Port State(Port 2) | Blocking(Signal Fail) |  |

Figure 5.5

**Spanning Tree Information,** STP and STP Port Information display the current STP settings and status.

| Spanning <sup>-</sup> | Tree Information |
|-----------------------|------------------|
| Spanning Tree Status  | Disabled         |
| Force Version         | RSTP             |
| Priority              | 32768            |
| Maximum Age           | 20               |
| Hello Time            | 2                |
| Forward Delay         | 15               |
| Root MAC Address      | 0:60:e9:7:ab:a2  |
| Root Priority         | 32768            |
| Root Path Cost        | 0                |
| Root Port             | Port1            |
| Root Maximum Age      | 20               |
| Root Hello Time       | 2                |
| Root Forward Delay    | 15               |
| Topology Changes      | 0                |
| Last Topology Change  | 0                |

Figure 5.6

| STP Port Information |            |            |                   |                   |
|----------------------|------------|------------|-------------------|-------------------|
| Port                 | State      | Role       | Path Cost         | Priority          |
| Port1                | Forwarding | Root       | 200000            | 128               |
| Port2                | Forwarding | Designated | 200000            | 128               |
| Port                 | P2P        | Edge       | Des Cost          | Des Port Priority |
| Port1                | Yes        | No         | 20000             | 128               |
| Port2                | Yes        | No         | 220000            | 128               |
| Port                 | Des Port   | Des Root   | Des Bridge        |                   |
| Port1                | 64         | 32768      | 00:26:0b:0d:43:16 |                   |
| Port2                | 2          | 32768      | 00:60:e9:07:ab:aa |                   |

Figure 5.7

## 5.3 Network Configuration

Click on the "Network" link to open network settings.

LAN / Bridge Settings, when the bridge function is enabled, LAN1 and LAN2 will use the same IP address for redundancy. Therefore, LAN1 Settings will become Bridge Settings and LAN2 Settings will be disabled. When the bridge function is disabled, you can LAN1 and LAN2 can be in different subnets. Fill in Bridge / LAN settings accordingly. Alternatively, you may activate DHCP (Dynamic Host Configuration Protocol) client function by checking on "*Obtain an IP automatically*" field to obtain IP address, gateway and subnet mask, and DNS from a DHCP server automatically.

| Bridge Settings                 |                            |  |  |
|---------------------------------|----------------------------|--|--|
| Bridge Status                   | Bridge LAN1 and LAN2       |  |  |
| LAN 1 Settings                  |                            |  |  |
| DHCP Dttain an IP automatically |                            |  |  |
| IP Address                      | 10 . 0 . 160 . 100         |  |  |
| Subnet Mask                     | 255 . 255 . 0 . 0          |  |  |
| Default Gateway                 | 10 . 0 . 0 . 254           |  |  |
| ARP Announce 10 (0~300) seconds |                            |  |  |
| LAN 2 Settings                  |                            |  |  |
| DHCP                            | Dotain an IP automatically |  |  |
| IP Address                      | 192 - 168 - 1 - 1          |  |  |
| Subnet Mask                     | 255 . 255 . 255 . 0        |  |  |
| Default Gateway                 | 192 . 168 . 1 . 254        |  |  |
| ARP Announce                    | 10 (0~300) seconds         |  |  |

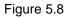

DNS Settings, Fill in DNS (Domain Name System) information in order to have an external DNS server resolve domain name into IP address. This is crucial if the NTP and SMTP services use domain names instead of IP addresses. A DNS server will be retrieved from the DHCP server automatically if DHCP is enabled.

| DNS          |                       |  |
|--------------|-----------------------|--|
| DNS Settings |                       |  |
| DNS1         | 255 . 255 . 255 . 255 |  |
| DNS2         | 255 . 255 . 255 . 255 |  |

Figure 5.9

SNMP Settings, The SNMP function is disabled by default. To enable this function check on "Enable SNMP" option. Basic SNMP configurations such as Read/Write Community, SysName (System Name), SysLocation (System Location), and SysContact (System Contact) are supported. In addition, you can send SNMP Trap events to a SNMP Trap server by entering its IP address. The changes will become effective immediately after a successful save.

| SNMP Settings    |               |  |
|------------------|---------------|--|
| SysName          | 0060E9-026F70 |  |
| SysLocation      | location      |  |
| SysContact       | contact       |  |
| SNMP             | Enable SNMP   |  |
| Read Community   | public        |  |
| Write Community  | private       |  |
| SNMP Trap Server | 0.0.0.0       |  |

Figure 5.10

ERPS Settings, A typical ring topology provides multipoint connectivity economically, but the network traffic will loop inside the ring without a proper protection mechanism. Ethernet Ring Protection Switching (ERPS) is a protocol for Ethernet layer ring networks. ERPS provides highly reliable and stable protection in the ring topology while not forming network loops that could potentially affect the network operation. In a the Ring topology, each Ring Node is connected to an adjacent Ring Node participating in the same Ring using two independent links (i.e. two ways). Loops can be avoided by guaranteeing that traffic may flow on all but one of the ring links at any given time. This particular link is called Ring Protection Link (RPL). A control message called R-APS coordinates the activities of switching on/off the RPL. Under normal conditions, this link is blocked by the Owner Node, which is referred as the blocking state. In case of a network failure, the RPL Owner node will be responsible to unblock the RPL to allow it to be used for forwarding, hence called the protection state. Therefore, the RPL becomes the backup link when a link failure occurs. The following table describes the functions of different ERPS settings.

| Label                                                                                    | Description                                                                    |
|------------------------------------------------------------------------------------------|--------------------------------------------------------------------------------|
| ERPS Choose whether to enable ERPS or not.                                               |                                                                                |
| RAPSD VLAN                                                                               | Specifies the ring's R-APS VLAN ID. VLAN ID ranges from 1 to 4094, every       |
| RAPSD VLAN                                                                               | ring should have its own ID.                                                   |
| PRL Owner                                                                                | Enable to set this device as the RPL Owner.                                    |
| RPL Port                                                                                 | Select the RPL Port when the device is an Owner.                               |
| WTR Timer                                                                                | Set the wait-to-restore (WTR) time of the ring in minutes, ranges from 0 to 12 |
| WIR Timer                                                                                | minutes.                                                                       |
| Holdoff Timer Set the holdoff time for the ring, it ranges from 0 to 10000 milliseconds. |                                                                                |
| Guard Timer Set the ring's guard time, ranges from 0 to 2000 milliseconds.               |                                                                                |
| MEL Sets the ring's maintenance entity group level, ranges from 0 to 7.                  |                                                                                |

| _  | ERPS                                                                   |                   |  |  |  |
|----|------------------------------------------------------------------------|-------------------|--|--|--|
| By | By enabling ERPS, you can connect devices as the ring network topology |                   |  |  |  |
|    | ER                                                                     | PS Settings       |  |  |  |
|    | ERPS State                                                             | Enable ERPS       |  |  |  |
|    | RAPS VLAN                                                              | 4090              |  |  |  |
|    | West Port                                                              | Port 1            |  |  |  |
|    | East Port                                                              | Port 2            |  |  |  |
|    | RPL Owner                                                              | Enable RPL Owner  |  |  |  |
|    | RPL Port                                                               | West Port(port 1) |  |  |  |
|    | WTR Timer                                                              | 5 (0~12 min)      |  |  |  |
|    | Holdoff Timer                                                          | 0 (0~10000 ms)    |  |  |  |
|    | Guard Timer                                                            | 500 (10~2000 ms)  |  |  |  |
|    | MEL                                                                    | 1 (0~7)           |  |  |  |

Figure 5.11

STP Settings, Standard Spanning Tree specified by IEEE supported. The Spanning Tree Protocol (STP) provides function to prevent switching loops and ensuring broadcast radiation. A switching loop occurs in network when there are multiple connections between two network devices. The loop will create broadcast radiation: accumulation of broadcast and multicast traffic on a network. As broadcasts and multicasts are forwarded

by bridges/switches to every port, the bridges/switches will repeatedly rebroadcast the broadcast messages, and this can flood the network. STP creates a spanning tree and disables those redundant links that are on the same level of the tree, which leaves only a single active path between any two nodes. This function avoids flooding and increases network efficiency. **RSTP** (**R**apid **S**panning **T**ree **P**rotocol) are also supported. It is an evolution of the STP. It has a slightly changed topology, which helps to provide a much faster spanning tree convergence. The following table explains each STP option's usage.

| Label            | Description                                                                                           |  |
|------------------|----------------------------------------------------------------------------------------------------|--|
| Spanning Tree    | Choose whether to enable or disable Spanning tree.                                                    |  |
| Force Version    | Select STP or RSTP.                                                                                   |  |
| <b>D</b> riority | Configures the bridge priority in the range of $0 \sim 61440$ . The switch with lower bridge priority |  |
| Priority         | has more chance to become a root bridge.                                                              |  |
| Maximum Age      | If a device is not the root and it does not receive a hello message in within the "Maximum Age",      |  |
| Maximum Age      | it will reconfigure itself as a root, ranges from 6 to 40 seconds.                                    |  |
| Hello Time       | The amount of time that the root should wait before sending hello messages again, ranges              |  |
|                  | from 1 to 10 seconds.                                                                                 |  |
|                  | Configures the amount of time the device should wait before checking to see if it should change       |  |
| Forward Delay    | from the learning state to the forwarding state. Lesser delay time means that the state will          |  |
|                  | change more quickly, ranges from 4 to 30 seconds.                                                     |  |
|                  | Configures the port path cost in the range of 1~200000000. This value will affect the                 |  |
| Port Path Cost   | combination path cost. The lowest combination path cost will be the best path to the Root             |  |
|                  | Bridge                                                                                                |  |
| Dort Driority    | Configures the port priority in the range of 0~240. The port with the lowest priority value has the   |  |
| Port Priority    | best route to the root bridge.                                                                        |  |
|                  | Selects P2P (point to point) connection type:                                                         |  |
| Port P2P         | ■ Force No: Force Port P2P link false.                                                                |  |
| FUILFZF          | ■ Force Yes: Force Port P2P link to true.                                                             |  |
|                  | Auto: Set Port P2P link to auto detection.                                                            |  |
| Port Edge        | Choose whether the port is an edge connection.                                                        |  |

| Spanning Tree          |                     |  |
|------------------------|---------------------|--|
| Spanning Tree Settings |                     |  |
| Spanning Tree State    | Enabled             |  |
| Force Version          | RSTP                |  |
| Priority               | 32768 (0~61440)     |  |
| Maximum Age            | 20 (6~40)           |  |
| Hello Time             | 2 (1~10)            |  |
| Forward Delay          | 15 (4~30)           |  |
| Port1 Path Cost        | 200000 (1~20000000) |  |
| Port1 Priority         | 128 (0~240)         |  |
| Port1 P2P              | Auto                |  |
| Port1 Edge             | Disabled            |  |
| Port2 Path Cost        | 200000 (1~20000000) |  |
| Port2 Priority         | 128 (0~240)         |  |
| Port2 P2P              | Auto                |  |
| Port2 Edge             | Disabled            |  |

Figure 5.12

# 5.4 Serial

Click on the "Serial" link to open its submenu and COM1 settings.

| • | Serial   |
|---|----------|
|   | COM 1    |
|   | COM 2    |
|   | COM 3    |
|   | COM 4    |
|   | COM 5    |
|   | COM 6    |
|   | COM 7    |
|   | > COM 8  |
|   | COM 9    |
|   | COM 10   |
|   | ▶ COM 11 |
|   | ▶ COM 12 |
|   | ▶ COM 13 |
|   | ▶ COM 14 |
|   | > COM 15 |
|   | COM 16   |
|   |          |

Figure 5.13

#### 5.4.1 COM Configuration

This section will only focus on the serial settings (Figure 5.15). Details on connectivity protocols and their settings (Figure 5.14) are given in Link Modes and Applications.

| ICP Server                                                               | O TCP Client O UDI                                                                                                    | Р |  |
|--------------------------------------------------------------------------|----------------------------------------------------------------------------------------------------|---|--|
| TCP Server                                                               |                                                                                                    |   |  |
| Mode                                                                     | RAW -                                                                                                    |   |  |
| Max. Connections                                                         | 1 -                                                                                                    |   |  |
|                                                                          | <ul> <li>Request &amp; Response Mode</li> <li>Reply to requester only</li> <li>Reply to all</li> <li>Transparent Mode</li> </ul> |   |  |
| IP Filter                                                                | Enable                                                                                                    |   |  |
| Source IP                                                                | 0.0.0.0                                                                                                    |   |  |
| Local Port                                                               | 4660                                                                                                    |   |  |
| Apply to all serial ports (Local Port will be enumerated automatically.) |                                                                                                    |   |  |

Figure 5.14

| Serial<br>To configure COM 1 port parameters. |                                                                                                    |  |  |  |  |
|-----------------------------------------------|----------------------------------------------------------------------------------------------------|--|--|--|--|
|                                               | Serial Settings                                                                                                    |  |  |  |  |
| UART Mode                                     | ● RS232 ◎ RS422 ◎ RS485                                                                                                    |  |  |  |  |
| Baud Rate                                     | 9600 <b>v</b> bps                                                                                                    |  |  |  |  |
| Parity                                        | Odd      Even      Mark      Space                                                                                                    |  |  |  |  |
| Data bits                                     | ◯ 5 bits ◯ 6 bits ◯ 7 bits ◉ 8 bits                                                                                                    |  |  |  |  |
| Stop bits                                     | ● 1 bit ◎ 2 bits                                                                                                    |  |  |  |  |
| Flow Control                                  | <ul> <li>None ● Xon/Xoff ○ RTS/CTS<br/>Xon 0x11 Xoff</li> <li>0x13 ("0x"+ASCII Code, Ex. 0x0d)</li> <li>○ Permit Xon/Xoff Character Pass Through</li> <li>○ Xon/Xoff Special Control<br/>( Controling DTR to simulate receiving Xon/Xoff and reading<br/>DSR to get Xon/Xoff currently. )</li> </ul> |  |  |  |  |
| Apply to all serial ports                     |                                                                                                    |  |  |  |  |
|                                               | Save Configuration Advanced Settings                                                                                                    |  |  |  |  |

Figure 5.15

Match these settings with your serial device:

- UART Mode, Select between RS-232, RS-422, and RS-485. Note that RS-485 refers to 2-Wire RS-485 and RS-422 is compatible with 4-Wire RS-485.
- **Baud Rate**, Select one of the baudrates from the dropdown box.
- Parity/Data Bits/Stop Bits, Configure them accordingly.
- Flow Control, Choose between No Flow Control, RTS/CTS (Hardware Flow Control), and Xon/Xoff (Software Flow Control). If Xon/Xoff is selected, Xon and Xoff characters are changeable. Defaults are 0x11 for Xon and 0x13 for Xoff. If the connecting program or serial device would like to receive the Xon/Xoff signals also, enable "Permit Xon/Xoff Character Pass Through". Enable "Xon/Xoff Special Control" to allow synchronization between Xon/Xoff states and DSR/DTR signals.

**Note:** Check "Apply to all serial ports" to execute these settings through all serial ports.

#### 5.4.2 COM Configuration: Advanced Settings

Click on the "Advanced Settings" button to open the dialog (Figure 5.16).

| ADVANCED SETTINGS |                                       |                                                                                                    |  |
|-------------------|---------------------------------------|----------------------------------------------------------------------------------------------------|--|
| тср               | TCP Timeout                           | ✓ Enable 3600 (1~65535) seconds                                                                                                    |  |
|                   | Serial to Network<br>Packet Delimiter | <ul> <li>✓ Interval timeout 3 (1~30000) ms</li> <li>● Auto(caculate by baudrate) ● Manual setting</li> <li>● Discard Bytes &lt; ● 0</li> <li>within the time interval(1~1024)bytes</li> <li>● Max. Bytes 1452 (within one packet:1~1452 bytes)</li> <li>● Character 0x0d0a ("0x"+ASCII Code, Ex. 0x0d or 0x0d0a) (When enabled, if any of the three options above becomes true, serial data would be transmitted)</li> </ul> |  |
| Delimiters        | Network to Serial<br>Packet Delimiter | <ul> <li>Interval timeout 0 (1~30000) ms</li> <li>Max. Bytes 1452 (within one packet:1~1452 bytes)</li> <li>Character 0x0d0a ("0x"+ASCII Code, Ex. 0x0d or 0x0d0a)</li> </ul>                                                                                                    |  |
|                   | Character send interval               | Enable 0 (1~1000) ms                                                                                                    |  |
|                   | Response interval<br>timeout          | ☑ Enable 1000 (1~60000) ms<br>(Work with Request & Response Mode only)                                                                                                    |  |
| Serial            | Serial FIFO                           | Enable (Disabling this option at baud rates higher than 115200bps would result in data loss).                                                                                                    |  |
|                   | Serial Buffer                         | ☑ Empty serial buffer when a new TCP connection is established                                                                                                    |  |
| Apply t           | Apply to all serial ports             |                                                                                                    |  |

#### Figure 5.16

#### ТСР

→ TCP Timeout, Specify the value in "TCP Timeout" to force SE5416A Series actively close a TCP connection after some specific inactivity time (no packets). The default value for it is 3600 seconds. Disabling this option means SE5416A Series would never actively close an established connection.

#### Delimiters

→ Serial to Network Packet Delimiter, Packet delimiter is a way of packing data in the serial communication. It is designed to keep packets in track. SE5416A Series provides three types of delimiter: Time Delimiter, Maximum Bytes and Character Delimiter. Note that the following delimiters (Interval, Max Byte and Character) are programmed in the OR logic. Meaning that if any of the three conditions were met, SE5416A Series would

transmit the serial data in its buffer over the network.

Interval timeout, SE5416A Series will transmit the serial data in its buffer when the specified time interval has reached and no more serial data comes in. The default value is calculated automatically based on the baud rate. If the automatic value results in chopped data, the timeout could be increased manually by switching to "Manual setting" and specifying a larger value. If the bytes do not reach certain length condition, the bytes could be discard to avoid devices connect on the TCP side running into issues. To do this, enable "Discard Byte", then select the condition (>, <, =, !=) you want and the length desired.</p>

#### Attention

Interval Timeout Manual Calculation

# ĺ

The optimal "Interval timeout" depends on the application, but it must be at least larger than one character interval within the specified baud rate. For example, assuming that the serial port is set to 1200 bps, 8 data bits, 1 stop bit, and no parity. In this case, the total number of bits needed to send a character is 10 bits, and the time required to transfer one character is (10 (bits)/1200 (bits/s))\*1000 (ms/s) = 8.3 ms.Therefore, you should set the "Interval timeout" to be larger than 8.3 ms. Rounding 8.3 ms to the next integer would get you 9 ms.

- Max Byte, SE5416A Series will transmit the serial data in its buffer when the specified length has reached. Enable this option if you would like SE5416A Series to queue the data until it reaches a specific length. This option is disabled by default.
- Character, SE5416A Series will transmit the serial data in its buffer when it sees the incoming data include the specified character (in HEX format). This field allows one or two characters. If character delimiter is set to 0x0d, SE5416A Series will push out its serial buffer when it sees 0x0d (carriage return) in the serial data. This option is disabled by default.
- Network to Serial Packet Delimiter, Same as the delimiters above, but controls data flow in the opposite direction. It will store data from the network interface in the queue and send it over to the serial interface until one of the delimiter conditions is met.
- Character Send Interval, This option specifies the time gap between each character. When set to two seconds, SE5416A Series will split the data in the queue and only transmit one character (byte) every two seconds; this option is disabled by default.
- → Response Interval Timeout, This option only affects the Request & Response Mode

and has no effect on the Transparent Mode. When TCP data is received (request) and passed to Serial side, the device will wait for the set time before transferring another TCP data if the Serial side did not receive any data (response).

#### Serial

- → Serial FIFO, By default, SE5416A Series has its FIFO function enabled to optimize its serial performance. In some applications (particularly when the flow control is enabled), it may deem necessary to disable the FIFO function to minimize the amount of data that is transmitted through the serial interface after a flow off event is triggered to reduce the possibility of overloading the buffer inside the serial device. Please note that disabling this option on baud rates higher than 115200bps would reduce the data integrity noticeably.
- → Serial Buffer, By default, SE5416A Series will empty its serial buffer when a new TCP connection is established. This means that the TCP application will not receive buffered serial data during a TCP link breakage. To keep the serial data when there is no TCP connection and send out the buffered serial data immediately after a TCP connection is established, disable this option.

## 5.5 Alert Settings

Click on the "Alert" link to open its submenu and E-mail settings.

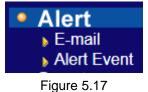

## 5.5.1 Email Settings

In case the device raises an alert and/or warning message, it will send an email to the administrator's mailbox. Email Settings allows you to set up the device to be able to send an email. To set up the email sending, you need to put a "Sender" email address which will be the "From" on the email. Then, you fill in "Receiver" email address to which the email is sent. You can send the email to several recipients using Semicolon (;) to separate each email address. Next step is to set the Email Server. First, you fill in the IP address of a Mail Server in your local network. If the Mail Server needs a user authentication, you need to enable "SMTP server authentication required", and fill in Username and Password. Please contact your network administrator for Mail Server IP address and the Username and Password,

| E-mail Setting              |  |  |  |  |  |
|-----------------------------|--|--|--|--|--|
| Sender's E-mail address     |  |  |  |  |  |
| Receiver's E-mail address 1 |  |  |  |  |  |
| Receiver's E-mail address 2 |  |  |  |  |  |
| Receiver's E-mail address 3 |  |  |  |  |  |
| Receiver's E-mail address 4 |  |  |  |  |  |
| Receiver's E-mail address 5 |  |  |  |  |  |

Note: You can click on the "Send test Mail" button to verify your mail settings.

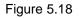

| Mail Server     |                                 |  |  |  |  |
|-----------------|---------------------------------|--|--|--|--|
| Mail Server     |                                 |  |  |  |  |
| Mail server aut | nentication required.           |  |  |  |  |
| User name       |                                 |  |  |  |  |
| Password        |                                 |  |  |  |  |
| Sa              | ve Configuration Send Test Mail |  |  |  |  |

Figure 5.19

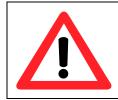

#### Attention

It is also important to setup Default Gateway and DNS Servers in the Network Settings properly, so your SE5416A Series can lookup DNS names and route the mails to the proper default gateway.

## 5.5.2 Alert Event

Events could be triggered in different ways. Including Cold Star, Warm Start, Authentication Failure, IP Change, Password Change, and Link Down. SE5416A Series supports three different types of event alerts, which are E-mail, SNMP Trap, and Relay.

| Alert                  | Event                                        |        |
|------------------------|----------------------------------------------|--------|
| To configure           | the SE series to send alert by E-mail or tra | ρ.     |
|                        | Alert Event                                  |        |
| Cold Start             | E-mail                                       | 🗖 Тгар |
| Warm Start             | E-mail                                       | Trap   |
| Authentication Failure | E-mail                                       | Trap   |
| IP Address Changed     | E-mail                                       |        |
| Password Changed       | E-mail                                       |        |
| LAN1 Link Down         | Relay ON                                     |        |
| LAN2 Link Down         | Relay ON                                     |        |

Save Configuration

Figure 5.20

## 5.6 System Configuration

Click on the "System" link to open its submenu and this will lead you to the Link State.

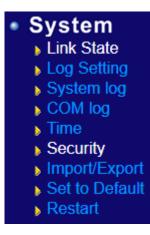

Figure 5.21

## 5.6.1 Link State

Link State displays the information of each connection for all serial ports for debugging purposes. It also displays the byte count of each serial port's Transmit (Tx) and Receive (Rx) data.

|     | Link State    |    |    |             |             |            |     |     |     |     |     |     |     |
|-----|---------------|----|----|-------------|-------------|------------|-----|-----|-----|-----|-----|-----|-----|
| Com | Link Mode     | ТХ | RX | TX<br>Total | RX<br>Total | IP1        | IP2 | IP3 | IP4 | IP5 | IP6 | IP7 | IP8 |
| 1   | TCP<br>Server | 0  | 0  | 0           | 0           | Listen     |     |     |     |     |     |     |     |
| 2   | TCP<br>Client | 0  | 0  | 0           | 0           | Connecting |     |     |     |     |     |     |     |
| 3   | UDP           | 0  | 0  | 0           | 0           | Ready      |     |     |     |     |     |     |     |
| 4   | TCP<br>Server | 0  | 0  | 0           | 0           | Listen     |     |     |     |     |     |     |     |
| 5   | TCP<br>Server | 0  | 0  | 0           | 0           | Listen     |     |     |     |     |     |     |     |
| 6   | TCP<br>Server | 0  | 0  | 0           | 0           | Listen     |     |     |     |     |     |     |     |
| 7   | TCP<br>Server | 0  | 0  | 0           | 0           | Listen     |     |     |     |     |     |     |     |
| 8   | TCP<br>Server | 0  | 0  | 0           | 0           | Listen     |     |     |     |     |     |     |     |
| 9   | TCP<br>Server | 0  | 0  | 0           | 0           | Listen     |     |     |     |     |     |     |     |
| 10  | TCP<br>Server | 0  | 0  | 0           | 0           | Listen     |     |     |     |     |     |     |     |

## 5.6.2 Log Settings

The Syslog function is turned on by default and cannot be turned off. It is used to log system events and report to an external Syslog server if necessary. Also, Transmitted data could be logged for recording or debugging purposes. The logs could be reported to an external Syslog server as well.

| System Log Setting          |                              |  |  |  |  |  |
|-----------------------------|------------------------------|--|--|--|--|--|
| Enable Log Event to Flash   |                              |  |  |  |  |  |
| Log Level                   | 3: (LOG_ERR) ▼               |  |  |  |  |  |
| Enable Syslog Server        |                              |  |  |  |  |  |
| Syslog Server IP            | 0.0.0.0                      |  |  |  |  |  |
| Syslog Server Service Port  | 514 (1~65535, default=514)   |  |  |  |  |  |
| Log Forwarding Setting      |                              |  |  |  |  |  |
| Enable Log Forwarding       |                              |  |  |  |  |  |
| Log Forwarding Service Port | 4680 (1~65535, default=4680) |  |  |  |  |  |

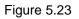

## System Log Settings

- Enable Log Event to Flash, this would write log events to the local flash, otherwise the logs would be cleared when the device restarts because they are stored in the RAM by default.
- Log Level, 3 (We only allow logging at this level).
- Enable Syslog Server, enabling this option would allow you to send Syslog events to a remote Syslog server.
- Syslog Server IP, please specify the remote Syslog Serve IP.
- Syslog Server Service Port, please specify the remote Syslog Server Port.

| COM Log Settings              |             |                 |       |       |  |  |
|-------------------------------|-------------|-----------------|-------|-------|--|--|
| Log Data Content              | s Types 🔍   | HEX © ASC       | II    |       |  |  |
|                               | Com1        | Com2            | Com3  | Com4  |  |  |
| Com Ports                     | Com5        | Com6            | Com7  | Com8  |  |  |
|                               | Com9        | Com10           | Com11 | Com12 |  |  |
|                               | Com13       | Com14           | Com15 | Com16 |  |  |
| Enable Syslog Server          |             | -<br>           |       |       |  |  |
| Syslog Server IP              | 0.0.0.0     |                 |       |       |  |  |
| Syslog Server Service<br>Port | 514 (1~6553 | 5, default=514) |       |       |  |  |

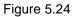

## **COM Log Settings**

Log Data Contents, if enabled, the COM logging function will log the content (raw bytes) of data that is being transmitted and received. If disabled, COM logging function will only log data length to reduce system load.

**Note:** SE5416A Series can store up to 1500 lines internally. A request or a response will consist of one line, data longer than 512 bytes will go into another line. You can retrieve the logs by using a FTP Client. FTP login is the same as the WebUI. They are locates in /var/log/logcomxx (xx is the port number). When the reserved space is full, new logs will replace old logs. We strongly recommend sending COM logs to a remote Syslog server.

- **Data Log Types**, Hex or ASCII.
- **COM x**, choose which port to log.
- Enable Syslog Server, enabling this option will allow you to send COM logs to a remote Syslog server. You can send COM logs to the same Syslog server used previously for logging events.
- Syslog Server IP, please specify the remote Syslog Server IP.
- **Syslog Server Service Port**, please specify the remote Syslog Server Port.

## 5.6.3 System Log

Display the current syslog stored in the device.

|       | System Log                                         |          |              |       |                                                                                                    |  |  |  |
|-------|----------------------------------------------------|----------|--------------|-------|----------------------------------------------------------------------------------------------------|--|--|--|
| Index | Date                                               | Time     | Startup Time | Level | Event                                                                                                    |  |  |  |
| 1/2   | 2000.01.09                                         | 01:05:29 | 00d01h37m04s | alert | : Alert: IP Address Changed (eth1), New:<br>DHCP off, IP 192.168.1.1, Netmask<br>255.255.255.0, Gateway 192.168.1.254, Old:<br>DHCP off, IP 192.168.1.1, Netmask<br>255.255.255.0, Gateway 192.168.1.254,<br>SysName: 0060E9-ABC122, SysLocation:<br>location |  |  |  |
| 2/2   | 2000.01.08                                         | 23:28:46 | 00d00h00m21s | alert | : Alert: Cold Start, SysName: 0060E9-<br>ABC122, SysLocation: location                                                                                                    |  |  |  |
|       | Last Page Next Page Show All Event Clear All Event |          |              |       |                                                                                                    |  |  |  |

Figure 5.25

Click on "Last Page" to go to the last page. Click on "Show All Event" to show all events in one page. Click on "Clear All Event" to clear the events stored in the device.

## 5.6.4 COM Log

You can select from the COMx dropdown box to display logs from different COM ports. The first three lines were set to show the logging of data length and the last two lines were set to show data content in Hexadecimal.

|       | COM 1 🔽 Log |          |              |      |                                    |  |  |  |
|-------|-------------|----------|--------------|------|------------------------------------|--|--|--|
| Index | Date        | Time     | Startup Time |      | Event                              |  |  |  |
| 1/5   | 2000.01.01  | 00:57:38 | 00d00h51m39s | 3    | : [COM1]T:(7)                      |  |  |  |
| 2/5   | 2000.01.01  | 00:57:37 | 00d00h51m39s | 4    | : [COM1]T:(7)                      |  |  |  |
| 3/5   | 2000.01.01  | 00:57:37 | 00d00h51m39s | info | : [COM1]T:(7)                      |  |  |  |
| 4/5   | 2000.01.01  | 00:57:23 | 00d00h51m24s | info | : [COM1]T:(7) 48 65 6C 6C 6F 0D 0A |  |  |  |
| 5/5   | 2000.01.01  | 00:57:22 | 00d00h51m24s | info | : [COM1]T:(7) 48 65 6C 6C 6F 0D 0A |  |  |  |

#### Figure 5.26

Click on "Last Page" to go to the last page. Click on "Show All Event" to show all events in one page. Click on "Clear All Event" to clear the events stored in the device.

## 5.6.5 Time Settings

Date and time can be set manually, or using **N**etwork **T**ime **P**rotocol (NTP) to automatically synchronizes with a Time Server. For auto-synching select **NTP** in the **Time Setting** field, proceeding then to fill the IP address or host name for it. If a hostname is entered, the DNS server must be configured properly; a Time Zone can be selected as well.

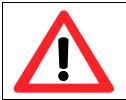

#### Attention

It is also important to setup Default Gateway and DNS Servers in the Network Settings properly, so your SE5416A Series can lookup DNS names and find the external NTP Server.

In case that you are located in a region where **Daylight Saving Time** (DST) is being used, enable this option and setup the start and end date when DST will become effective. Also enter the time that DST offsets (usually one hour).

| Current System Time         |                                                                |  |  |  |  |
|-----------------------------|----------------------------------------------------------------|--|--|--|--|
|                             | 2006/1/1 Sun 18:49:55 Refresh                                  |  |  |  |  |
|                             |                                                                |  |  |  |  |
|                             | System Time Setting                                            |  |  |  |  |
| Time Zone                   | (GMT) Greenwich Mean Time: Dublin, Edinburgh, Lisbon, London 💌 |  |  |  |  |
| Time Setting                | O NTP                                                          |  |  |  |  |
|                             | NTP Setting                                                    |  |  |  |  |
| NTP Server                  |                                                                |  |  |  |  |
|                             | Manual Setting                                                 |  |  |  |  |
| Date                        | Year: 2006 💌 / Month: Jan 💌 / Day: 1 💌                         |  |  |  |  |
| Time                        | Hour:(0~23) : 18 💌 Minute:(0~59) : 49 💌 Second:(0~59): 55 💌    |  |  |  |  |
|                             | Daylight Saving Setting                                        |  |  |  |  |
| Enable Daylight Saving Time |                                                                |  |  |  |  |
| Start Date                  | Month: Jan 💌 / Week: 1st 💌 / Day: Sun 💌 / Hour: 1 💌            |  |  |  |  |
| End Date                    | Month: Jan 💌 / Week: 1st 💌 / Day: Sun 💌 / Hour: 1 💌            |  |  |  |  |
| Offset                      | 1 💽 hour(s)                                                    |  |  |  |  |

#### Figure 5.27

## 5.6.6 Security Configuration

| Change Password   |  |  |  |  |  |
|-------------------|--|--|--|--|--|
| Old Password      |  |  |  |  |  |
| New Password      |  |  |  |  |  |
| Verified Password |  |  |  |  |  |

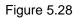

#### Change Password

Enter the old password in the "*Old Password*" field; enter the new password in the "*New Password*" and the "*Verified Password*" fields, and then click on "*Save Configuration*" to update the password.

**Note:** You can press the reset button on the device to reset the password to its default value ("<u>default</u>"), in case it is forgotten. This will however, erase all the data/settings previously in the device so remember to always save it.

| Security             |                    |  |  |  |  |  |
|----------------------|--------------------|--|--|--|--|--|
| Web Console          | ● Enable ○ Disable |  |  |  |  |  |
| Telnet Console       | ● Enable ○ Disable |  |  |  |  |  |
| LCM Password Protect | ● No  ◎ Yes        |  |  |  |  |  |
| Reset Button Protect | ● No   ○ Yes       |  |  |  |  |  |

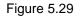

#### Security

You can disable certain access methods to reduce the risk of system intrusion. This includes the Web UI, Telnet console, LCM, and the Reset Button.

Web Console – Disable to prevent the Web UI from being accessed.

Telnet Console – Disable to prevent the Telnet console from be accessed.

**LCM Password Protect –** LCM will prompt for a password before the device can be configured through the LCM when it is protected. Press the "Up" and "Down" buttons next to

the LCM to select the characters one by one.

**Reset Button Protect** – Resetting the device back to the defaults becomes impossible when the reset button is protected.

## 5.6.7 Import/Export

Once all the configurations are set and the device is working properly, you may want to back up your configuration. Backup can be used when the new firmware is uploaded and it is reset to a factory default settings, it is done to prevent accidental loading of incompatible old settings. The backup file could also be used to efficiently deploy multiple SE5416A Series of similar settings by uploading these settings to the devices.

To backup your configuration, click "Export Configuration", and a pop-up dialog is prompted for saving the backup file on your computer. It is important <u>NOT to modify the saved</u> <u>configuration file by any editor. Any modification to the file may corrupt the file, and it</u> <u>may not be used for restore.</u> Please contact our authorized distributors for more information on this subject.

To restore the configuration backup, click "**Browse**" to locate the backup file, and then click "**Import Configuration**" to upload the configuration backup file to the device. Once, the backup file is successfully uploaded; the device will restart, the time needed for this process may vary on the equipment used.

| Import                    |                                    |        |
|---------------------------|------------------------------------|--------|
| Import a configuration fi | le to the device.                  |        |
| Configuration File:       |                                    | Browse |
|                           | Import Configuration               |        |
| Export                    |                                    |        |
| Export a configuration of | lata from device and save to file. |        |
|                           | Export Configuration               |        |

Figure 5.30

## 5.6.8 Set to Default

Click on "*Set to Default and Restart*" button to restore the device's settings to Factory Default Settings.

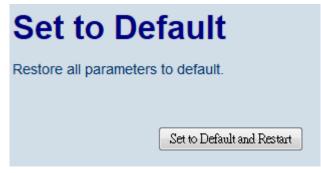

Figure 5.31

## 5.6.9 Restart

Click on the "*Restart*" button to restart the device. The web page will refresh after the device complete the reboot.

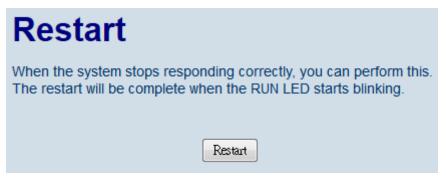

Figure 5.32

# 6 **CLI Configuration**

## 6.1 Accessing the CLI

SE5416A Series can be configured by CLI (Command-Line Interface). There are two ways to access the CLI. Both methods will lead to the same CLI, i.e., a command line interface that allows you to modify most settings in your device.

## 6.1.1 Serial Console

The console interface follows standard RS-232 specification, find pin assignments in Section 9.3.2. The interface can be accessed with the following settings:

| Baud rate    | 115200bps |
|--------------|-----------|
| Parity       | None      |
| Data bits    | 8 bits    |
| Stop bit     | 1 bit     |
| Flow Control | None      |

## 6.1.2 Telnet Console

Please be aware that Windows Vista / Windows 7 or higher do not have Telnet client installed by default, to install Microsoft Telnet client on these systems:

- 1. Click Start, and then click Control Panel.
- 2. On the **Control Panel** Home page, click **Programs**.
- 3. In the Programs and Features section, click Turn Windows features on or off.
- 4. If the **User Account Control** dialog box appears, confirm that the action it displays is what you want, and then click **Continue**.
- 5. In the **Windows Features** list, select **Telnet Client**, and then click **OK**, Figure 6.1.

| Window | rs Features                                                                                                    | x      |
|--------|----------------------------------------------------------------------------------------------------|--------|
| Turn W | indows features on or off                                                                                                    | 0      |
|        | feature on, select its check box. To turn a feature off, clear its<br>A filled box means that only part of the feature is turned on |        |
|        | RIP Listener                                                                                                    | •      |
| + 🖂 🍌  | Services for NFS                                                                                                    |        |
|        | Simple TCPIP services (i.e. echo, daytime etc)                                                                                      |        |
| ÷ 🖂 🍌  | SNMP feature                                                                                                    |        |
|        | Subsystem for UNIX-based Applications                                                                                               |        |
|        | Tablet PC Optional Components                                                                                                    |        |
|        | Telnet Client                                                                                                    |        |
|        | Telnet Server                                                                                                    | H      |
|        | TFTP Clien Connect to remote computers by using the Teln                                                                            | et pro |
| V 🍌    | Windows DFS Replication Service                                                                                                    |        |
| V 🍌    | Windows Fax and Scan                                                                                                    |        |
|        | Windows Meeting Space                                                                                                    | Ŧ      |
|        | OK Cancel                                                                                                    |        |

Figure 6.1

## 6.2 General Information

Open the command line interface (console terminal) and telnet to the device using its IP address. The default username is "**admin**" and the default password is "**default**". A main menu should appear, Figure 6.2.

| Username:admin       |  |
|----------------------|--|
| Password:            |  |
| Main Menu            |  |
| [0]EXIT              |  |
| [1]Overview          |  |
| [2]Networking        |  |
| [6]COM Port Settings |  |
| [7]Alert Settings    |  |
| [8]System            |  |
| [9]Set to Default    |  |
| [a]Restart           |  |
| :                    |  |

Figure 6.2

Note:

1. SE5416A Series will automatically close the telnet connection after three minute of inactivity.

- 2. Press the "ESC" key to return to the previous menu.
- 3. Some changes to the device would take effect only after the device is restarted.
- 4. Detailed explanations are embedded in the LCM Configuration

There is an LCM (Liquid Crustal Monitor) installed on the front panel of the device that can be used to display device information and perform basic configurations. The table below illustrates its buttons and corresponding functions.

| Buttons    | Function                                                                                                    |
|------------|----------------------------------------------------------------------------------------------------|
| Menu       | Open Main Menu or go back one level<br>higher                                                                     |
| $\bigcirc$ | Scroll up                                                                                                    |
| $\bigcirc$ | Scroll down                                                                                                    |
| SEL        | Confirm the selection. When working<br>with IP addresses, pressing <sel><br/>means moving to the next digit</sel> |

## 6.3 Welcome Screen

When the device boots up, the LCM will display LAN1. If you scroll down, it will display LAN2 information. The format is:

| LAN1: Link down |   |
|-----------------|---|
| 10.0.50.100     | ▼ |

## 6.4 Main Menu Structure

Press the <Menu> Key to enter the main menu. Press <Scroll Down> to go to the next layer or option. Press <Scroll Up> to go to the back one layer or option.

## 6.4.1 Overview

| 1st layer  | 2nd layer     | 3rd layer    | 4th layer | 5th layer | Descriptions                |
|------------|---------------|--------------|-----------|-----------|-----------------------------|
|            | 1.Model name  |              |           |           | Display Model name          |
|            | 2.Kernel ver. |              |           |           | Display kernel version      |
| 1.Overview | 3. AP ver.    |              |           |           | Display AP version          |
|            | 4.Lan 1       | 1.Lan status |           |           | Display LAN1 status         |
|            |               | 2.MAC        |           |           | Display MAC address of LAN1 |
|            | 5.Lan 2       | 1.Lan status |           |           | Display LAN2 status         |
|            |               | 2.MAC        |           |           | Display MAC address of LAN2 |

## 6.4.2 Network Settings

| 1st layer     | 2nd layer     | 3rd layer    | 4th layer   | 5th layer | Descriptions                               |
|---------------|---------------|--------------|-------------|-----------|--------------------------------------------|
|               |               |              | 1.Static IP |           | Change to Static IP mode                   |
|               |               | 1.IP config  | 2.DHCP      |           | Chang to DHCP mode                         |
|               | 1.Lan 1       | 2.IP address |             |           | Display/Change LAN1 IP                     |
|               |               | 3.Net mask   |             |           | Display/Change Net mask                    |
|               |               | 4.Gateway    |             |           | Display/Change the<br>Gateway IP           |
|               |               | 1 ID config  | 1.Static IP |           | Change to Static IP mode                   |
| 2.Network set |               | 1.IP config  | 2.DHCP      |           | Chang to DHCP mode                         |
|               | 2.Lan 2       | 2.IP address |             |           | Display/Change LAN2 IP                     |
|               |               | 3.Net mask   |             |           | Display/Change Net mask                    |
|               |               | 4.Gateway    |             |           | Display/Change Gateway<br>IP               |
|               | 3.DNS server1 |              |             |           | Display/ Change DNS<br>Server 1 IP address |
|               | 4.DNS server2 |              |             |           | Display/ Change DNS<br>Server 2 IP address |

| 1st layer    | 2nd layer     | 3rd layer   | 4th layer  | 5th layer | Descriptions                   |
|--------------|---------------|-------------|------------|-----------|--------------------------------|
|              | 1.Select port |             |            |           | Select a COM Port to configure |
|              |               |             | 1. 300     |           |                                |
|              |               |             | 2. 600     |           |                                |
|              |               |             | 3. 1200    |           |                                |
|              |               |             | 4. 2400    |           |                                |
|              |               |             | 5. 4800    |           |                                |
|              |               |             | 6. 9600    |           |                                |
|              |               | 1.Baud Rate | 7. 19200   |           | Display/Change baud rate       |
|              |               |             | 8. 38400   |           |                                |
|              |               |             | 9. 57600   |           |                                |
|              |               |             | 10. 115200 |           |                                |
|              |               |             | 11. 230400 |           |                                |
| 3.Serial set | 2.Parameter   |             | 12. 460800 |           |                                |
|              | set           |             | 13. 921600 |           |                                |
|              |               | 2.Parity    | 1. None    |           |                                |
|              |               |             | 2. Odd     |           |                                |
|              |               |             | 3. Even    |           | Display/Change Parity          |
|              |               |             | 4. Mark    |           |                                |
|              |               |             | 5.Space    |           |                                |
|              |               |             | 1.5 bits   |           |                                |
|              |               |             | 2. 6 bits  |           |                                |
|              |               | 3.Data bits | 3. 7 bits  |           | _Display/Change Data bit       |
|              |               |             | 4. 8 bits  |           | 1                              |
|              |               |             | 1.1 bits   |           |                                |
|              |               | 4.Stop bits | 2. 2 bits  |           | Display/Change Stop bit        |

## 6.4.3 Serial Settings

|             |                |                  | 1. None               |                                           | Display/Change Flow                                                            |
|-------------|----------------|------------------|-----------------------|-------------------------------------------|--------------------------------------------------------------------------------|
|             | 5.Flow con     | 5.Flow control   | 2. Xon/Xoff           |                                           | control mode                                                                   |
|             |                |                  | 3. Hardware           |                                           |                                                                                |
|             |                |                  |                       | 1.Disable                                 | Disable UART Delimiter                                                         |
|             |                |                  | 1.Net to serial       |                                           | 1.Timer: Change UART<br>delimiter to timer mode<br>and set its time            |
|             |                | 6.Delimiter      |                       | 2.Enable                                  | 2.Char: Change UART<br>delimiter to character<br>mode and set the<br>character |
|             |                | 0.Demmer         |                       | 1.Disable                                 | Disable UART Delimiter                                                         |
|             |                |                  | 2.Serial to net       | 2.Enable                                  | 1.Timer: Change UART<br>delimiter to timer mode<br>and set its time            |
|             |                |                  |                       |                                           | 2.Char: Change UART<br>delimiter to character<br>mode and set the<br>character |
|             |                |                  | 1. 232                |                                           | Display/Change UART<br>mode to RS232                                           |
|             |                | 7.UART<br>mode   | 2. 422                |                                           | Display/Change UART<br>mode to RS422                                           |
|             |                |                  | 3. 485                |                                           | Display/Change UART<br>mode to RS485                                           |
|             |                |                  | 1.No                  |                                           |                                                                                |
|             | 8.Apply to all | 2.Yes            |                       | Apply serial settings to all serial ports |                                                                                |
|             |                |                  |                       |                                           | Display/Change Link<br>mode                                                    |
| 3.Link mode | 1.TCP server   | 1.Virtual<br>COM | 1.Disable<br>2.Enable | Display/Change Virtual<br>COM mode        |                                                                                |

|  |              | 2.Local port           |           | Display/Change Local<br>listening port                               |
|--|--------------|------------------------|-----------|----------------------------------------------------------------------|
|  |              | 3.Max<br>connect       |           | Display/Change<br>maximum client<br>connection (1~4)                 |
|  |              |                        | 1.Disable | Display/Change IP Filter                                             |
|  |              | 4.IP Filter            | 2.Enable  | function and the IP<br>address                                       |
|  |              |                        | 1.No      |                                                                      |
|  |              | 5. Apply to all        | 2.Yes     | Apply Link mode Settings to all serial ports                         |
|  |              | 1.Dest IP 1            |           | Display/Change<br>Destination IP 1                                   |
|  | 2.TCP client | 2.Dest port 1          |           | Display/Change<br>Destination port 1                                 |
|  |              |                        | 1.Disable | Disable destination 2                                                |
|  |              | 3.Destination<br>2     | 2.Enable  | Display/Change<br>Destination IP 2 and<br>Destination port 2         |
|  |              | 4. Apply to all        | 1.No      |                                                                      |
|  |              |                        | 2.Yes     | Apply Link mode Settings to all serial ports                         |
|  |              | 1.Local port           |           | Display/Change Local<br>listening port                               |
|  |              | 2.Dest IP1             |           | Display/Change<br>Destination IP 1                                   |
|  | 3.UDP        | 3.Dest port 1          |           | Display/Change<br>Destination Port 1                                 |
|  |              |                        | 1.Disable | Disable Destination [2-8]                                            |
|  |              | 4.Destination<br>[2-8] | 2.Enable  | Display/Change<br>Destination IP [2-8] and<br>Destination port [2-8] |

|  |                | 1.No  |                                                 |
|--|----------------|-------|-------------------------------------------------|
|  | b.Apply to all | 2.Yes | Apply Link mode Settings<br>to all serial ports |

## 6.4.4 Server State

| 1st layer      | 2nd layer     | 3rd layer         | 4th layer | 5th layer | Descriptions                                                   |
|----------------|---------------|-------------------|-----------|-----------|----------------------------------------------------------------|
|                |               | 1.Web             | 1.Disable |           | Disable Web console                                            |
|                | 1.Console     | console           | 2.Enable  |           | Enable Web console                                             |
|                | 1.00115018    | 2.Telnet          | 1.Disable |           | Disable Telnet console                                         |
|                |               | console           | 2.Enable  |           | Enable Telnet console                                          |
|                |               | 1.LCM             | 1.No      |           | Disable LCM console password protection                        |
|                | 2.Pwd protect | console           | 2.Yes     |           | Enable and change the password                                 |
| 4.Server state |               | 2.Reset<br>button | 1.No      |           | Disable the Reset button<br>password protection                |
| 3.Pir          |               |                   | 2.Yes     |           | Enable and change the<br>password on Reset button              |
|                | 3.Ping        | 1.Lan 1           |           |           | Use "ping" command to<br>check specific IP address<br>for LAN1 |
|                |               | 2.Lan 2           |           |           | Use "ping" command to<br>check specific IP address<br>for LAN2 |

## 6.4.5 Restart

| 1st layer | 2nd layer | 3rd layer | 4th layer | 5th layer | Descriptions           |
|-----------|-----------|-----------|-----------|-----------|------------------------|
| 5.Restart | 1.No      |           |           |           | Cancel Restart command |
| 5.Resian  | 2.Yes     |           |           |           | Restart immediately    |

Web Configuration chapter; please refer to the respective sections.

This system overview window gives the general information on Ethernet, MAC address, kernel and AP version, ERPS, and STP status.

## Operation: Main $\rightarrow$ [1]Overview

| Overview             |                               |
|----------------------|-------------------------------|
| <br>Model Name       |                               |
| Lan 1 IP Address     | : 010.000.050.102             |
| Lan 2 IP Address     | : 192.168.001.001 (Link down) |
| Lan 1 MAC            | : 00.60.E9.0A.E5.FE           |
| Lan 2 MAC            | : 00.60.E9.0A.E5.FF           |
| Kernel Version       | : 4.12                        |
| AP Version           | : 4.14                        |
| Spanning Tree Status | : Disabled                    |
|                      |                               |
| [Ø]EXIT              |                               |
| ÷_                   |                               |

Figure 6.3

## 6.5 Networking Configuration

This section allows you to change IP address, subnet mask, gateway, and SNMP information. Please note that the new settings will not take effect until the device is restarted.

#### Operation: Main $\rightarrow$ [2]Networking

| Networking         |
|--------------------|
| <br>[0]EXIT        |
| [1]LAN 1 Settings  |
| [2]LAN 2 Settings  |
| [3]DNS Settings    |
| [5]SNMP Settings   |
| [6]Bridge Settings |
| [7]ERPS Settings   |
| [8]STP Settings    |
|                    |

Figure 6.4

## 6.5.1 LAN 1 / LAN 2 Settings

Enter "LAN settings" and you will see a menu to configure the DHCP, IP address, subnet mask, and gateway of that LAN.

Operation: Main  $\rightarrow$  [2]Networking  $\rightarrow$  [1]LAN 1 Settings; Operation: Main  $\rightarrow$  [2]Networking  $\rightarrow$  [2]LAN 2 Settings

LAN 1 Settings [0]EXIT [1]DHCP :Disable(Static) [2]IP :010.000.176.111 [3]Netmask :255.255.000.000 [4]Gateway :010.000.000.254 :\_

Figure 6.5

**Note:** It is not possible to configure LAN1 or LAN2 when bridge mode is enabled. Please go to the Bridge Settings instead.

## 6.5.2 DNS Settings

You can configure the DNS1 or DNS2 Server IP Address manually. Alternatively, if you enable the DHCP option in "*LAN 1 Settings*", SE5416A Series will retrieve the DNS server address from the DHCP server automatically.

Operation: Main  $\rightarrow$  [2]Networking  $\rightarrow$  [3]DNS Settings

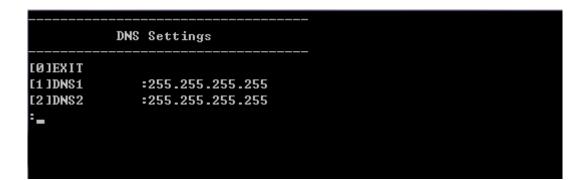

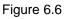

## 6.5.3 SNMP Settings

SE5416A Series allows the user to Enable or Disable the SNMP function. The changes will become effective immediately. Basic SNMP configurations such as Read/Write Community, SysName (System Name), SysLocation (System Location), SysContact (System Contact), and SNMP Trap Server IP are supported.

Operation: Main  $\rightarrow$  [2]Networking  $\rightarrow$  [5]SNMP Settings

| SNMP Setti          | ngs               |
|---------------------|-------------------|
| [0]EXIT             |                   |
| [1]SNMP             | : Disable         |
| [2]Read Community   | : public          |
| [3]Write Community  | : private         |
| [4]SysName          | : 0060E9-07ABAA   |
| [5]SysLocation      | : location        |
| [6]SysContact       | : contact         |
| [7]SNMP Trap Server | : 000.000.000.000 |
| -                   |                   |
|                     |                   |
|                     |                   |

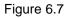

## 6.5.4 Bridge Settings

SE5416A Series has a bridge mode that can be enabled. When the bridge mode is enabled, LAN1 and LAN2 would be merged to create one single Ethernet interfaces. When one of the physical LAN port fails, SE5416A Series would automatically use the other LAN port. Configure network settings of the bridge here.

Operation: Main  $\rightarrow$  [2]Networking  $\rightarrow$  [6]Bridge Settings

|            | Bridge Settings  |
|------------|------------------|
| [Ø]EXIT    |                  |
| [1]Bridge  | mode:Enable      |
| E2 JDHCP   | :Disable(Static) |
| [3]] IP    | :010.000.176.111 |
| [4]Netmask | :255.255.000.000 |
| [5]Gateway | :010.000.000.254 |
| :          |                  |
|            |                  |

Figure 6.8

## 6.5.5 ERPS Settings

SE5416A Series supports the ERPS function, a standard ring protocol. The options in this menu allows you to definite ERPS status, RAPS VLAN, RPL owner, RPL port, WTR timer, holdoff timer, guard timer, and MEL.

Operation: Main  $\rightarrow$  [2]Networking  $\rightarrow$  [7]Bridge Settings

Figure 6.9

Note: It is not possible to enable ERPS when Bridge is disabled.

## 6.5.6 STP Settings

STP function in SE5416A Series can be enabled or disabled. Once enabled, you can set STP version, priority, maximum age, hello time, forward delay, port path cost, port priority, port P2P, and port Edge.

#### **Operation: Main** $\rightarrow$ [2]Networking $\rightarrow$ [8]STP Settings

| STP Settings                    |           |
|---------------------------------|-----------|
|                                 |           |
| [1]Spanning Tree State          | :Disabled |
| [2]Force Version                | = RSTP    |
| [3]Priority(0~61440)            | :32768    |
| [4]Maximum Age(6~40)            | :6        |
| [5]Hello Time<1~10>             | :1        |
| [6]Forward Delay(4~30)          | :4        |
| [7]Port1 Path Cost(1~200000000) | :100000   |
| [8]Port1 Priority(0~240)        | :128      |
| [9]Port1 P2P                    | :Auto     |
| [A]Port1 Edge                   | :Enabled  |
| [B]Port2 Path Cost(1~200000000) | :100000   |
| [C]Port2 Priority(0~240)        | :128      |
| [D]Port2 P2P                    | :Auto     |
| [E]Port2 Edge                   | :Disabled |
|                                 |           |

Figure 6.10

Note: It is not possible to enable STP when Bridge is disabled.

## 6.6 COM Port Configuration

SE5416A Series allows you to configure the parameters of the COM port including COM Link mode and COM port parameters. First enter the number of the COM port that you want to configure.

COM Port Settings COM port number(Port Number:1~4, 0:exit) :1 COM1 Port Settings [0]EXIT [1]Link Mode : TCP Server

[2]Com Setting : RS485,115200,n,8,1

Figure 6.11

## 6.6.1 TCP Server for Link Mode

TCP Server mode is the default Link Mode for SE5416A Series. A TCP Client is required to connect to this TCP Server. You will need to configure **Virtual COM**, **Max Connections**, **IP Filter**, **and Local Port** settings.

Operation: Main→ [6]COM Port Setting→[1-4]Select Port→[1]Link Mode→[1]TCP Server

| [Ø]EXIT            |   |         |
|--------------------|---|---------|
| [1]Virtual COM     | = | Disable |
| [2]Max Connections | = | 1       |
| [3]IP Filter       | = | Disable |
| [4]Local Port      | = | 4660    |
| :                  |   |         |

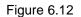

## 6.6.2 TCP Client for Link Mode

SE5416A Series' Link Mode can be configured as a TCP Client. In this case, SE5416A Series will connect to a TCP Server. You will need to configure the settings for **Destination IP** 1 and 2

(if enabled).

Operation: Main→ [6]COM Port Setting→[1-4]Select Port→[1]Link Mode→[2]TCP Client

| [Ø]EXIT    |      |      |   |   |                 |
|------------|------|------|---|---|-----------------|
| [1]Destina | tion | IP 1 |   | = | 000.000.000.000 |
| [2]Destina | tion | Port | 1 | = | 4660            |
| [3]Destina | tion | 2    |   | = | Disable         |
| :          |      |      |   |   |                 |

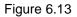

## 6.6.3 UDP Link Mode

SE5416A Series' Link Mode can be configured to utilize UDP. Note that UDP is a connection-less protocol, so data delivery is not guaranteed. You will need to configure the settings of **Destination IPs.** The Destination IP field supports input of IP range and up to eight Destination IPs are supported.

Operation: Main→ [6]COM Port Setting→[1-4]Select Port→[1]Link Mode→[3]UDP

| UDF            | <com1></com1> |   |                       |
|----------------|---------------|---|-----------------------|
| <br>[0]EXIT    |               |   |                       |
| [1]Local Port  |               | = | 4660                  |
| [2]Destination | IP 1          | = | 010.000.176.004 ~ 004 |
| [3]Destination | Port 1        | = | 4660                  |
| [4]Destination | 2             | = | Disable               |
| [5]Destination | 3             | = | Disable               |
| [6]Destination | 4             | = | Disable               |
| [7]Destination | 5             | = | Disable               |
| [8]Destination | 6             | = | Disable               |
| [9]Destination | 7             | = | Disable               |
| [a]Destination | 8             | : | Disable               |
| :_             |               |   |                       |
|                |               |   |                       |

Figure 6.14

## 6.6.4 Serial Settings

Here you can configure Uart mode, baud rate, parity, data bit, stop bit, and flow control.

Operation: Main→ [6]COM Port Setting→[1-4]Select Port→[2]Com Settings

Figure 6.15

## 6.7 Alert Settings

There are two sub-menu settings included inside the Alert Settings, which are E-mail Settings and Alert Event.

|                                          | Alert Settings |  |
|------------------------------------------|----------------|--|
| [0]EXIT<br>[1]E-mail<br>[2]Alert ]<br>:_ |                |  |

Figure 6.16

## 6.7.1 Configuring E-mail

When an alert event triggered, SE5416A Series can send that event through email. Here you can configure Sender's Email Address, Receiver's Email Address (up to 5), Mail Server, and Require Authentication.

Operation: Main→ [7]Alert Settings→[1]E-mail Settings

| E-mail Setting                |   |   |
|-------------------------------|---|---|
| [Ø]EXIT                       |   |   |
| [1]Sender's Email Address     | = |   |
| [2]Receiver's Email Address 1 | = |   |
| [3]Receiver's Email Address 2 | = |   |
| [4]Receiver's Email Address 3 | = |   |
| [5]Receiver's Email Address 4 | = |   |
| [6]Receiver's Email Address 5 | = |   |
| [7]Mail Server                | = |   |
| [8]Reguire Authentication     | = | N |
| :                             |   |   |

Figure 6.17

## 6.7.2 Configuring Alert Event

Choose the Alert events that SE5416A Series should trigger and the method it should use to notify that event (Email, Trap, or Relay). Available events are **Cold Start, Warm Start, Authentication Failure, IP Address Change, Password Change, and Link Down.** 

Operation: Main→ [7]Alert Settings→[2]Alert Event

| Alert Event               |                       |
|---------------------------|-----------------------|
| <br>[0]EXIT               |                       |
| [1]Cold Start             | : Email OFF, Trap OFF |
| [2]Warm Start             | : Email OFF, Trap OFF |
| [3]Authentication Failure | : Email OFF, Trap OFF |
| [4]IP Address Changed     | : Email OFF           |
| [5]Password Changed       | : Email OFF           |
| [7]LAN1 Link Down         | : Relay OFF           |
| [8]LAN2 Link Down         | : Relay OFF           |
| :                         |                       |

Figure 6.18

## 6.8 System Configuration

There are three sub-menus included inside the System Settings, which are Link State, Time, and Security.

#### Operation: Main→ [8]System

| System        | n Settings |
|---------------|------------|
|               |            |
| [Ø]EXIT       |            |
| [1]Link State |            |
| [2]Time       | : Manual   |
| [3]Security   |            |
| :             |            |
|               |            |
|               |            |

Figure 6.19

## 6.8.1 Link State

Link State information of each COM port will be displayed.

Operation: Main→ [8]System→[1]Link State

| lemark<br> | : L-Liste | en, C-Ce     | onnecting | , D-Conr | nected, B | Ready |      |
|------------|-----------|--------------|-----------|----------|-----------|-------|------|
| ort        | Туре      | I P1         | IP2       | IP3      | IP4       | IP5   | I P6 |
| 1 TCP      | Server    | <br>L        |           |          |           |       |      |
| 2 TCP      | Client    | С            |           |          |           |       |      |
| I3 UDP     |           | R            |           |          |           |       |      |
| 14 TCP     | Server    | $\mathbf{L}$ |           |          |           |       |      |
| 95 TCP     | Server    | $\mathbf{L}$ |           |          |           |       |      |
| IG TCP     | Server    | $\mathbf{L}$ |           |          |           |       |      |
| 7 TCP      | Server    | $\mathbf{L}$ |           |          |           |       |      |
| 8 TCP      | Server    | $\mathbf{L}$ |           |          |           |       |      |
| 9 TCP      | Server    | $\mathbf{L}$ |           |          |           |       |      |
| ØTCP       | Server    | $\mathbf{L}$ |           |          |           |       |      |
| 1 TCP      | Server    | $\mathbf{L}$ |           |          |           |       |      |
| 2 TCP      | Server    | $\mathbf{L}$ |           |          |           |       |      |
| 3 TCP      | Server    | $\mathbf{L}$ |           |          |           |       |      |
| 4 TCP      | Server    | $\mathbf{L}$ |           |          |           |       |      |
| 5 TCP      | Server    | L            |           |          |           |       |      |
| 6 TCP      | Server    | $\mathbf{L}$ |           |          |           |       |      |

#### Figure 6.20

## 6.8.2 Time Settings

You can configure the system time manually or let SE5416A Series retrieve time information from a NTP server. The changed will take effect immediately after the settings are saved.

## Operation: Main→ [8]System→[2]Time

|                                      | Settings                           |
|--------------------------------------|------------------------------------|
| [0]EXIT<br>[1]Manual<br>[2]NTP<br>:_ | : 2000-02-08 07:23:05<br>: Disable |

Figure 6.21

## 6.8.3 Security Settings

You can change the system password here. Moreover, you can block different access method to prevent system intrusion.

## Operation: Main→[8]System→[3]Security

| [3]Telnet Console : Enable                                                                 | Security                |   |         |
|--------------------------------------------------------------------------------------------|-------------------------|---|---------|
| [2]Web Console : Enable<br>[3]Telnet Console : Enable<br>[4]LCM Password Protect : Disable |                         |   |         |
| [4]LCM Password Protect : Disable                                                          |                         | = | Enable  |
|                                                                                            | [3]Telnet Console       | = | Enable  |
| [5]Reset Button Protect : Disable                                                          | [4]LCM Password Protect | = | Disable |
|                                                                                            | [5]Reset Button Protect | = | Disable |
|                                                                                            |                         |   |         |

Figure 6.22

**Note**: Please be aware not to disable options [2-4] all together because further configuration would be not possible.

## 6.9 Restoring Factory Default

Choose and confirm this option to reset SE5416A Series back to its default settings. The device would restart automatically to apply the default settings.

#### Operation: Main→ [9]Set to Default

| Main Menu             |  |
|-----------------------|--|
| [Ø]EXIT               |  |
| [1]Overview           |  |
| [2]Networking         |  |
| [6]COM Port Settings  |  |
| [7]Alert Settings     |  |
| [8]System             |  |
| [9]Set to Default     |  |
| [a]Restart            |  |
| :9                    |  |
| Set to Default? (y/N) |  |
| :_                    |  |

Figure 6.23

## 6.10 Restart System

Choose and confirm this option to restart SE5416A Series.

Operation: main  $\rightarrow$  [a]Restart

| <br>Main Menu                           |
|-----------------------------------------|
| <br>[0]EXIT                             |
| [1]Overview                             |
| [2]Networking                           |
| [6]COM Port Settings                    |
| [7]Alert Settings                       |
| [8]System                               |
| [9]Set to Default                       |
| [a]Restart                              |
| :a                                      |
| Are you sure you want to restart? (y/N) |
|                                         |

Figure 6.24

# 7 Link Modes and Applications

## 7.1 Link Mode Configuration

SE5416A Series supports different Link Modes, which are TCP Server, TCP Client, and UDP. Under the three Link Modes, TCP Server can support RAW, Virtual COM, or Reverse Telnet applications. TCP Client can support Virtual COM application. In the upcoming sections, we will discuss how to setup different Link Modes properly.

| Modes | Supports |                         |  |
|-------|----------|-------------------------|--|
|       |          | ■ RAW                   |  |
| тор   | Server   | ■ VCOM                  |  |
| TCP   |          | Reverse Telnet          |  |
|       | Client   | ■ VCOM                  |  |
| UDP   |          | Connectionless protocol |  |

## 7.1.1 TCP Server Mode

SE5416A Series can be configured as a TCP server in a TCP/IP Network to listen for an incoming TCP client connection to a serial device. After the connection is established between the serial device server and the host computer, data can be transmitted in both directions; this also applies whenever the VCOM is running on server mode. Please be reminded that this is the device's default link mode.

# **TCP Server Mode**

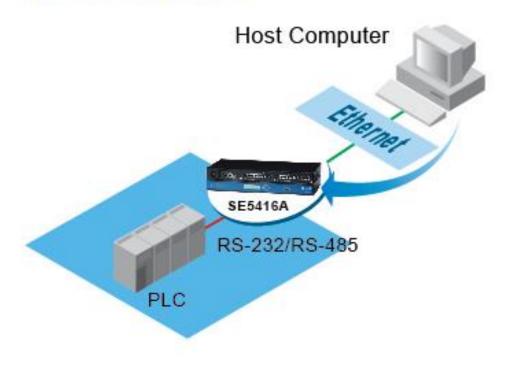

Figure 7.1

SE5416A Series defaults in TCP Server mode, there are additional connection settings that can be configured, Figure 7.2. By selecting the TCP Server mode, a TCP Client program should be prepared to connect to SE5416A Series.

| TCP Server                                                               | ◯ TCP Client ◯ UDP                                                                                                    |  |  |
|--------------------------------------------------------------------------|----------------------------------------------------------------------------------------------------|--|--|
|                                                                          | TCP Server                                                                                                    |  |  |
| Mode                                                                     | RAW -                                                                                                    |  |  |
| Max. Connections                                                         | 1 -                                                                                                    |  |  |
|                                                                          | <ul> <li>Request &amp; Response Mode</li> <li>Reply to requester only</li> <li>Reply to all</li> <li>Transparent Mode</li> </ul> |  |  |
| IP Filter                                                                | Enable                                                                                                    |  |  |
| Source IP                                                                | 0.0.0.0                                                                                                    |  |  |
| Local Port                                                               | 4660                                                                                                    |  |  |
| Apply to all serial ports (Local Port will be enumerated automatically.) |                                                                                                    |  |  |

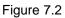

For setting as a TCP Server, please follow these steps.

- Click on the COMX link under **Serial** on the left hand side.
- Select TCP Server in the Link Modes; TCP Server is the default link mode. Also in this section you will find the following options.
  - **Mode**, there are 3 different communication modes here:
    - RAW, there is no protocol on this mode, meaning the data is passed transparently.
    - Virtual COM, the Virtual COM protocol is enabled on the device to communicate with a virtualized port from the client. It is possible to create a Virtual COM port on Windows/Linux in order to communicate with the device as a Client.
    - Reverse Telnet, used to connect the device and another serial device (usually a Terminal Server) with a Telnet program. Telnet programs in Windows / Linux usually require special handshaking to get the outputs and formatting show properly. The SE5416A Series will interact with those special commands (CR/LF commands) once Reverse Telnet is enabled.
- Enter the Local Port, this option specifies the port number that the server should listen to; it is used by the client to connect to the server. Default local port is 4660.
- Go to Response Behavior for more information on this setting. For serial settings, go to

Sec. 5.4.1. For Advanced settings, go to Sec. 5.4.2.

Scroll to the bottom of the page and click on "Save Configuration" button to save the changes.

Other important variables to consider are:

- IP Filter, enables the Source IP option below to block an IP address from accessing the COM port.
- Source IP, specifies the device's Source IP which will be transmitting data to our Server. In other words, our Server will only allow data from this IP to flow (hence its own name implies Source IP); only one source is allowed.
- Maximum Connection, the number of devices/clients (max. of 4 clients), to be served is set in this section.
- **Response Behavior**, in which we will have as options:
  - Request & Response Mode, it determines how the device will proceed when it receives requests from connected hosts. Under this mode, the port will hold requests from all other connected hosts until the serial device replies or the Response Interval timeout takes into effect to discard it; however, unrequested data sent from the serial device would be forwarded to all connected hosts.
    - Reply to requester only, the port will reply to the connected host who requested the data only.
    - > Reply to all, a reply is sent to all connected hosts.
  - Transparent mode, the port will forward requests from all connected hosts to the serial device immediately and reply to all connected hosts once it receives data from the serial device.

Note: LINK1 is associated with COM1; LINK2 is associated with COM2, and so on.

#### 7.1.2 TCP Client Mode

SE5416A Series can be configured as a TCP client in TCP/IP Network to establish a connection with a TCP server in the host computer. After the connection is established, data can be transmitted between a serial device and a host computer in both directions; this also applies to Virtual COM running in the client mode.

# **TCP Client Mode**

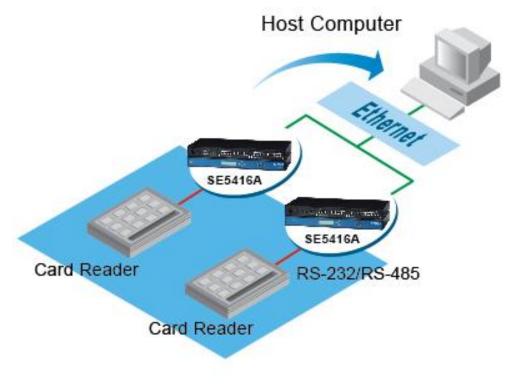

Figure 7.3

By selecting the TCP Client mode, it means that a TCP Server program should be prepared to connect to SE5416A Series; Figure 7.4 shows all the settings provided for the TCP Client.

| © TCP Server              | TCP Client     O UDP                                                                                                    |  |
|---------------------------|----------------------------------------------------------------------------------------------------|--|
|                           | TCP Client                                                                                                    |  |
| Mode                      | RAW -                                                                                                    |  |
| Destination IP 1          | 10 . 0 . 50 . 10                                                                                                    |  |
| Destination Port 1        | 4660                                                                                                    |  |
| Destination 2             | Enable                                                                                                    |  |
| Destination IP 2          | 0.0.0.0                                                                                                    |  |
| Destination Port 2        | 4660                                                                                                    |  |
|                           | <ul> <li>Request &amp; Response Mode</li> <li>Reply to requester only</li> <li>Reply to all</li> <li>Transparent Mode</li> </ul> |  |
| Apply to all serial ports |                                                                                                    |  |

Figure 7.4

For setting as a TCP Client, please follow these steps.

- Click on the COMX port under **Serial** on the left hand side.
- Select TCP Client in the Link modes.
- Only two communication modes are available here: RAW and Virtual COM which definitions are the same as above in Mode.
- Enter the preferred **Destination IP** and **Port**. This should match the IP settings of the TCP Server program.
- Enable and enter Destination IP 2 and Port 2 if necessary. Two different servers can be set here (for redundancy), the second server has to be enabled by ticking the box.
- Go to Response Behavior for more information on this setting. For serial settings, go to Sec. 5.4.1. For Advanced settings, go to Sec. 5.4.2.
- Scroll to the bottom and click on "**Save Configuration**" button to save the changes.

#### 7.1.3 UDP Mode

UDP is a faster but connectionless network protocol; it does not guarantee the delivery of network datagram. The SE5416A Series can be configured to transfer data using unicast or multicast UDP from the serial device to one or multiple host computers, data can be transmitted between serial device and host computer in both directions.

There is no **server** or **client** concept on this protocol, they are called **peers** or **nodes**. So here you only need to specify the **Local Port** that we should listen to and specify the **Destination IPs** of the remote **UDP nodes**.

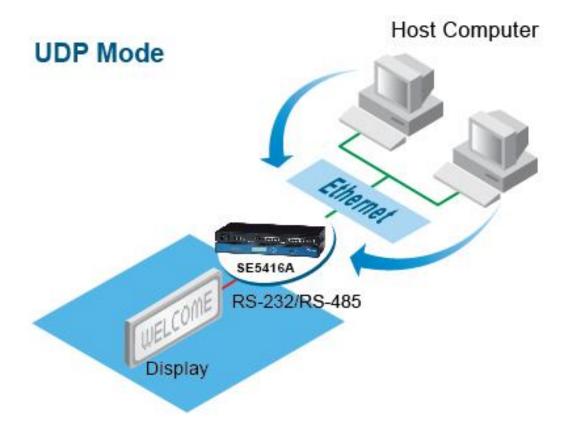

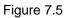

SE5416A Series also supports connectionless UDP protocol compared to the connection-oriented TCP protocol. Please be aware that even though UDP provides better efficiency in terms of response time and resource usage, it does not guarantee data delivery. It is recommended to utilize UDP only with cyclic polling protocols where each request is repeated and independent, such as Modbus Protocol; Figure 7.6 shows the UDP settings.

|                                                                          | CP Server | ○ TCP Client     | UDP  |           |
|--------------------------------------------------------------------------|-----------|------------------|------|-----------|
|                                                                          |           | UDP              |      |           |
| Local Port                                                               |           | 4660             |      |           |
|                                                                          |           |                  |      | <b>P</b>  |
| Destination IP Address 1                                                 | Enable    | 10 . 0 . 50 . 10 | ~ 20 | Port 4660 |
| Destination IP Address 2                                                 | Enable    | 0.0.0.0          | ~ 0  | Port 4660 |
| Destination IP Address 3                                                 | Enable    | 0.0.0.0          | ~ 0  | Port 4660 |
| Destination IP Address 4                                                 | Enable    | 0.0.0.0          | ~ 0  | Port 4660 |
| Destination IP Address 5                                                 | Enable    | 0.0.0.0          | ~ 0  | Port 4660 |
| Destination IP Address 6                                                 | Enable    | 0.0.0.0          | ~ 0  | Port 4660 |
| Destination IP Address 7                                                 | Enable    | 0.0.0.0          | ~ 0  | Port 4660 |
| Destination IP Address 8                                                 | Enable    | 0.0.0.0          | ~ 0  | Port 4660 |
| Apply to all serial ports (Local Port will be enumerated automatically.) |           |                  |      |           |

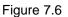

- Click on the COMX port under **Serial** on the left hand side.
- Select UDP in the Link modes.
- Destination IP and Port: Specify the Begin and End IP here. Four groups of range IPs are allowed. This is the IP address of the UDP program and the Port it is listening to. Note that the maximum number of UDP nodes that SE5416A Series can handle would highly depend on the traffic load. We have tested that SE5416A Series can handle up to 100 UDP nodes (baud rate 9600 bps, request interval 100ms, and data length 30bytes).
- Enter the Local Listening Port. This is the port that SE5416A Series should listen to. Match this setting in the UDP program (usually called destination port in the UDP program).
- For serial settings, go to Sec. 5.4.1. For Advanced settings, go to Sec. 5.4.2.
- Scroll to the bottom of the page and click on "Save Configuration" button to save the changes.

# 7.2 Link Mode Applications

#### 7.2.1 TCP Server Application: Enable Virtual COM

SE5416A Series will encapsulate control packets on top of the real data when Virtual COM is enabled. This will allow the Virtual COM port in the Windows/Linux system to access SE5416A Series' COM ports. The benefit of using Virtual COM is that rewriting an existing COM program to read IP packets is unnecessary. In other words, it is possible to use an ordinary serial (COM) program. The conversion/virtualization of IP to COM is all done in the system driver transparently. Figure 7.7 shows SE5416A Series in TCP Server mode with Virtual COM enabled.

| TCP Server            | © TCP Client ◎ UDP                                                                                                    |
|-----------------------|----------------------------------------------------------------------------------------------------|
|                       | TCP Server                                                                                                    |
| Mode                  | Virtual COM 🗸                                                                                                    |
| Max. Connections      | 1 -                                                                                                    |
|                       | <ul> <li>Request &amp; Response Mode</li> <li>Reply to requester only</li> <li>Reply to all</li> <li>Transparent Mode</li> </ul> |
| IP Filter             | Enable                                                                                                    |
| Source IP             | 0.0.0.0                                                                                                    |
| Local Port            | 4660                                                                                                    |
| Apply to all serial p | oorts (Local Port will be enumerated automatically.)                                                                             |

Figure 7.7

- Follow Sec 7.1.1 to configure SE5416A Series in TCP Server mode properly.
- Click on the dropdown box of the Mode option and switch to "Virtual COM" to enabled Virtual COM application in SE5416A Series.
- Scroll to the bottom of the page and click on "Save Configuration" button to save the changes.
- Configure Virtual COM in the Operating System. For Windows, refer to Chapter 8. For Linux, refer to a separate manual included in the Linux driver zip file. Remember SE5416A Series' IP address and Local Port here in order to enter this information in

Serial/IP Virtual COM's Control Panel later.

#### 7.2.2 TCP Server Application: Enable RFC 2217

The underlying protocol of Virtual COM is based on RFC 2217, the Telnet COM Control Option. Therefore, it is possible to use RFC 2217 with SE5416A Series in the TCP Server mode. To do so, refer to Sec 7.2.1 to enable Virtual COM, so that SE5416A Series becomes aware of the commands. Note that there is no need to configure Virtual COM on the Operating System because Virtual COM ports would not be used.

#### 7.2.3 TCP Client Application: Enable Virtual COM

It is also possible to run VCOM in TCP Client mode. It is usually easier to use Virtual COM in the Client mode if SE5416A Series uses dynamic IP (DHCP) because setting a static IP address in Virtual COM's Control Panel in the Operating System is not possible.

| TCP Server                | TCP Client     O UDP                                                                                                    |  |  |
|---------------------------|----------------------------------------------------------------------------------------------------|--|--|
|                           | TCP Client                                                                                                    |  |  |
| Mode                      | Virtual COM 👻                                                                                                    |  |  |
| Destination IP 1          | 10 . 0 . 50 . 10                                                                                                    |  |  |
| Destination Port 1        | 4660                                                                                                    |  |  |
| Destination 2             | Enable                                                                                                    |  |  |
| Destination IP 2          | 0.0.0.0                                                                                                    |  |  |
| Destination Port 2        | 4660                                                                                                    |  |  |
|                           | <ul> <li>Request &amp; Response Mode</li> <li>Reply to requester only</li> <li>Reply to all</li> <li>Transparent Mode</li> </ul> |  |  |
| Apply to all serial ports |                                                                                                    |  |  |

Figure 7.8

- Follow Sec. 7.1.2 to configure SE5416A Series in TCP Client mode properly.
- Click on the dropdown box of the **Mode** option and switch to "**Virtual COM**" to enabled

Virtual COM application in SE5416A Series.

- Scroll to the bottom of the page and click on "Save Configuration" button to save the changes.
- Configure Virtual COM in the Operating System. For Windows, refer to Chapter 8. For Linux, refer to a separate manual included in the Linux driver zip file. Remember the Destination Port here in order to enter this information in Serial/IP Virtual COM's Control Panel later.

### 7.2.4 TCP Client Application: Enable RFC 2217

The underlying protocol of Virtual COM is based on RFC 2217, the Telnet COM Control Option. Therefore, it is possible to use RFC 2217 with SE5416A Series in the TCP Client mode. To do so, refer to Sec. 7.2.3 to enable Virtual COM, so that SE5416A Series becomes aware of the commands. Note that there is no need to configure Virtual COM on the Operating System because Virtual COM ports would not be used.

### 7.2.5 TCP Server Application: Configure SE5416A Series as a Pair Connection Master

Pair Connection is useful when pairing up two serial devices over the Ethernet or when it is impossible to install Virtual COM in the serial device. Pair connection does require two SE5416A Series to work in pair, one would be the Pair Connection Master and the other would be the Pair Connection Slave.

| TCP Server                                                               | ◯ TCP Client ◯ UDP                                                                                                    |  |
|--------------------------------------------------------------------------|----------------------------------------------------------------------------------------------------|--|
|                                                                          | TCP Server                                                                                                    |  |
| Mode                                                                     | Virtual COM -                                                                                                    |  |
| Max. Connections                                                         | 1 -                                                                                                    |  |
|                                                                          | <ul> <li>Request &amp; Response Mode</li> <li>Reply to requester only</li> <li>Reply to all</li> <li>Transparent Mode</li> </ul> |  |
| IP Filter                                                                | Enable                                                                                                    |  |
| Source IP                                                                | 0.0.0.0                                                                                                    |  |
| Local Port                                                               | 4660                                                                                                    |  |
| Apply to all serial ports (Local Port will be enumerated automatically.) |                                                                                                    |  |

Figure 7.9

- Follow Sec. 7.2.1 to configure SE5416A Series in TCP Server mode properly.
- Click on the dropdown box of the Mode option and switch to "Virtual COM" to enabled Virtual COM application in SE5416A Series.
- Scroll to the bottom of the page and click on "Save Configuration" button to save the changes.
- Remember Pair Connection Master's IP address here in order to enter this information in the Slave later.
- Proceed to the Sec. 7.2.6 to configure a Slave to connect to this Master.

### 7.2.6 TCP Client Application: Configure SE5416A Series as a Pair Connection Slave

A Pair Connection Slave, is shown in Figure 7.10; it is necessary to pair up with a Pair Connection Master. Please setup a Pair Connection Master first before proceeding.

| © TCP Server              | TCP Client     O UDP                                                                                                    |  |
|---------------------------|----------------------------------------------------------------------------------------------------|--|
|                           | TCP Client                                                                                                    |  |
| Mode                      | Virtual COM 🔻                                                                                                    |  |
| Destination IP 1          | 10 . 0 . 50 . 10                                                                                                    |  |
| Destination Port 1        | 4660                                                                                                    |  |
| Destination 2             | Enable                                                                                                    |  |
| Destination IP 2          | 0.0.0.0                                                                                                    |  |
| Destination Port 2        | 4660                                                                                                    |  |
|                           | <ul> <li>Request &amp; Response Mode</li> <li>Reply to requester only</li> <li>Reply to all</li> <li>Transparent Mode</li> </ul> |  |
| Apply to all serial ports |                                                                                                    |  |

Figure 7.10

- Follow Sec. 7.1.2 to configure SE5416A Series in TCP Client mode properly.
- Click on the dropdown box of the Mode option and switch to "Virtual COM" to enabled Virtual COM application in SE5416A Series.
- Match the Destination IP with the settings of Pair Connection Master's IP that was setup previously.
- Scroll to the bottom of the page and click on "Save Configuration" button to save the changes.

#### 7.2.7 TCP Server Application: Enable Reverse Telnet

Reverse Telnet is useful if a telnet program is used to connect to SE5416A Series and the serial interface of the SE5416A Series is connected to a Terminal Server. Telnet programs in Windows/Linux require special handshaking to get the outputs and formatting show properly. SE5416A Series will interact with those special commands (CR/LF commands) if Reverse Telnet is enabled.

| TCP Server                                                               | © TCP Client © UDP                                                                                                    |  |
|--------------------------------------------------------------------------|----------------------------------------------------------------------------------------------------|--|
|                                                                          | TCP Server                                                                                                    |  |
| Mode                                                                     | Reverse Telnet 💌                                                                                                    |  |
| Max. Connections                                                         | 1 -                                                                                                    |  |
|                                                                          | <ul> <li>Request &amp; Response Mode</li> <li>Reply to requester only</li> <li>Reply to all</li> <li>Transparent Mode</li> </ul> |  |
| IP Filter                                                                | Enable                                                                                                    |  |
| Source IP                                                                | 0.0.0.0                                                                                                    |  |
| Local Port                                                               | 4660                                                                                                    |  |
| Apply to all serial ports (Local Port will be enumerated automatically.) |                                                                                                    |  |

Figure 7.11

- Follow Sec. 7.2.1 to configure SE5416A Series in TCP Server mode properly.
- Click on the dropdown box of the Mode option and switch to "Reverse Telnet" to enabled Reverse Telnet application in SE5416A Series.
- Scroll to the bottom of the page and click on "Save Configuration" button to save the changes.

#### 7.2.8 UDP Application: Multi-Point Pair Connection

It is also possible to setup pair connection in UDP mode to have more than one Pair Connection Master or Slave to communicate to each other. For example, it is possible to setup one Modbus Master and six Modbus Slaves in UDP, Figure 7.12. Note again that UDP does not guarantee data delivery and only data would be transmitted over Ethernet; other serial pings are not transmitted. If RS-232 along with flow control, it is recommended to use Multi-Point Pair Connection in TCP, see Sec. 7.2.10.

**Note:** the destination IP and Port of the Slaves need to be equal to the Master's IP and Port. Local Listening Port for the Slaves need to be equal to the Master's Destination Port, see table below for an example.

|                      | IP Address  | Link Mode | Local Listening Port | Destination IP          | Destination Port |
|----------------------|-------------|-----------|----------------------|-------------------------|------------------|
| SE5416A Master COM1  | 10.0.50.100 | UDP       | 5000                 | 10.0.50.200~10.0.50.202 | 5000             |
| SE5416A Master COM1  | 10.0.50.100 | UDP       | 5001                 | 10.0.50.200~10.0.50.201 | 5000             |
| SE5416A Master COM1  | 10.0.50.100 | UDP       | 5002                 | 10.0.50.200             | 5000             |
| SE5416A Slave 1 COM1 | 10.0.50.200 | UDP       | 5000                 | 10.0.50.100             | 5000             |
| SE5416A Slave 1 COM2 | 10.0.50.200 | UDP       | 5001                 | 10.0.50.100             | 5001             |
| SE5416A Slave 1 COM3 | 10.0.50.200 | UDP       | 5002                 | 10.0.50.100             | 5002             |
| SE5416A Slave 2 COM1 | 10.0.50.201 | UDP       | 5000                 | 10.0.50.100             | 5000             |
| SE5416A Slave 2 COM2 | 10.0.50.201 | UDP       | 5001                 | 10.0.50.100             | 5001             |
| SE5416A Slave 3 COM1 | 10.0.50.202 | UDP       | 5000                 | 10.0.50.100             | 5000             |

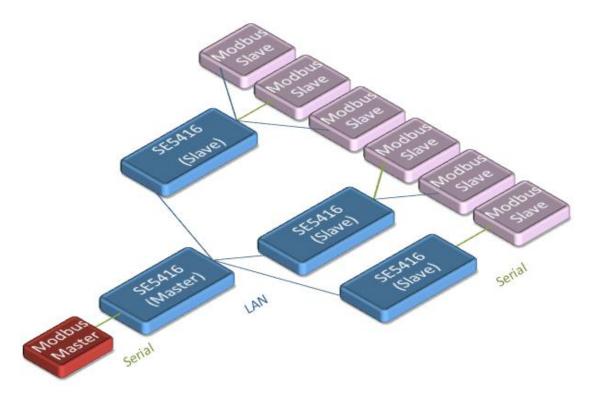

Figure 7.12

### 7.2.9 TCP Server Application: Multiple TCP Connections

The Multi-Connection option will allow up to a maximum of four TCP Client connections. Note that it is also possible to use this multi-connection feature in conjunction with other TCP Server applications, such as Virtual COM, Pair Connection, and Reverse Telnet. For example, enabling multi-connection along with Pair Connection will result in Multi-Point Pair Connection in TCP mode (Sec. 7.2.10). For more information on Response behaviors please go to (Response Behavior).

| ICP Server                                                               | ◯ TCP Client ◯ UDP                                                                                                    |  |
|--------------------------------------------------------------------------|----------------------------------------------------------------------------------------------------|--|
|                                                                          | TCP Server                                                                                                    |  |
| Mode                                                                     | RAW -                                                                                                    |  |
| Max. Connections                                                         | 4 🗸                                                                                                    |  |
|                                                                          | <ul> <li>Request &amp; Response Mode</li> <li>Reply to requester only</li> <li>Reply to all</li> <li>Transparent Mode</li> </ul> |  |
| IP Filter                                                                | Enable                                                                                                    |  |
| Source IP                                                                | 0.0.0.0                                                                                                    |  |
| Local Port                                                               | 4660                                                                                                    |  |
| Apply to all serial ports (Local Port will be enumerated automatically.) |                                                                                                    |  |

Figure 7.13

### 7.2.10 TCP Server Application: Multi-Point TCP Pair Connections

The difference between Multi-Point TCP Pair Connection and Multi-Point UDP Pair Connection is that the TCP implementation would also exchange flow control pins for RS-232. However, the TCP Server is limited to a maximum of four connections. If there are four serial devices and they don't use flow control pins with RS-232 or RS-485, it is possible to setup pair connection in UDP mode, **Sec. 7.2.8**. After multi-connection is enabled in the WebUI, refer to the following table to setup Pair Connection as in Figure 7.14.

|                      | IP Address  | Link Mode  | Application            | Local Listening<br>Port | Destination<br>IP | Destination Port |
|----------------------|-------------|------------|------------------------|-------------------------|-------------------|------------------|
| SE5416A Master COM1  | 10.0.50.100 | TCP Server | Pair Connection Master | 4660                    | -                 | -                |
| SE5416A Slave 1 COM1 | 10.0.50.200 | TCP Client | Pair Connection Slave  | -                       | 10.0.50.100       | 4660             |
| SE5416A Slave 1 COM2 | 10.0.50.200 | TCP Client | Pair Connection Slave  | -                       | 10.0.50.100       | 4660             |
| SE5416A Slave 2 COM3 | 10.0.50.200 | TCP Client | Pair Connection Slave  | -                       | 10.0.50.100       | 4660             |
| SE5416A Slave 3 COM1 | 10.0.50.201 | TCP Client | Pair Connection Slave  | -                       | 10.0.50.100       | 4660             |

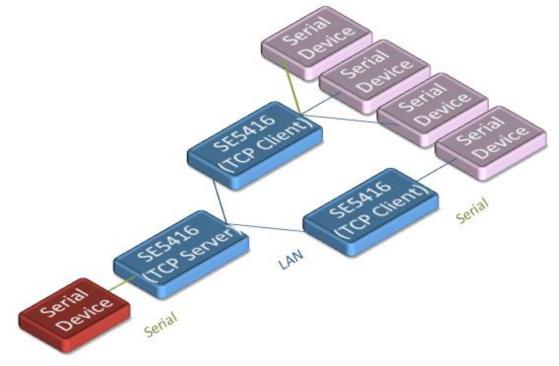

Figure 7.14

# 8 VCOM Installation & Troubleshooting

## 8.1 Enabling VCOM

SE5416A Series will encapsulate control packets on top of the real data when Virtual COM is enabled. This will allow the Virtual COM port in the Windows/Linux system to access SE5416A Series' COM ports. Remember that VCOM can only be enabled on TCP Server Mode or TCP Client, Figure 8.1.

| ICP Server                                                               | ○ TCP Client ○ UDP                                         |  |
|--------------------------------------------------------------------------|------------------------------------------------------------|--|
|                                                                          | TCP Server                                                 |  |
| Mode                                                                     | Virtual COM 🔽                                              |  |
| Max. Connections                                                         | RAW<br>Virtual COM<br>Reverse Telnet                       |  |
|                                                                          | © Request & Response Mode                                  |  |
|                                                                          | Reply to requester only     Perivise off                   |  |
|                                                                          | <ul> <li>Reply to all</li> <li>Transparent Mode</li> </ul> |  |
| IP Filter                                                                | Enable                                                     |  |
| Source IP                                                                | 0.0.0.0                                                    |  |
| Local Port                                                               | 4660                                                       |  |
| Apply to all serial ports (Local Port will be enumerated automatically.) |                                                            |  |

Figure 8.1

| TCP Server                | TCP Client     O UDP                                                                                                    |  |
|---------------------------|----------------------------------------------------------------------------------------------------|--|
|                           | TCP Client                                                                                                    |  |
| Mode                      | Virtual COM -                                                                                                    |  |
| Destination IP 1          | Virtual COM 50 . 10                                                                                                    |  |
| Destination Port 1        | 4660                                                                                                    |  |
| Destination 2             | Enable                                                                                                    |  |
| Destination IP 2          | 0.0.0.0                                                                                                    |  |
| Destination Port 2        | 4660                                                                                                    |  |
|                           | <ul> <li>Request &amp; Response Mode</li> <li>Reply to requester only</li> <li>Reply to all</li> <li>Transparent Mode</li> </ul> |  |
| Apply to all serial ports |                                                                                                    |  |

Figure 8.2

Virtual COM allows remote access of serial devices over TCP/IP networks through Serial/IP Virtual COM ports that work like local native COM ports; Figure 8.3 is a Virtual COM connection diagram.

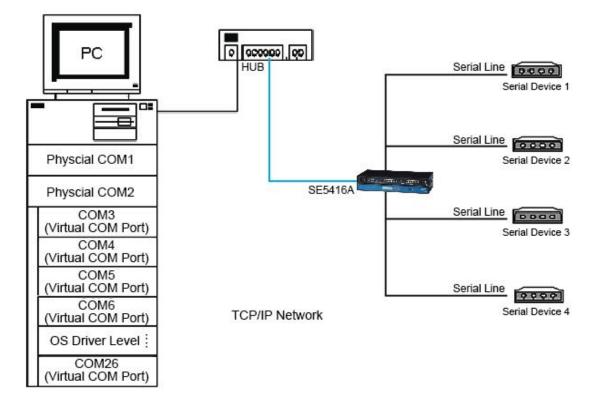

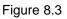

#### 8.1.1 VCOM driver setup

#### **System Requirements**

- Windows 7/2008/Vista/2003/XP/2000/NT4/9x (32-bit or 64-bit version automatically installs)
- Native and virtual platforms, including Virtual Server and VMware
- Linux, also available but first you might need to download a separate package called Virtual COM driver for Linux (TTYredirector) available for download on Atop website or in the product CD. The zipped package includes a binary file for installation and a manual for Linux systems.

#### 8.1.2 Limitations

The Virtual COM driver allows up to 256 **Virtual COM ports** in a single PC. Selecting in the range from COM1 to COM4096 is allowed. Note that COM ports already occupied by the system or other devices will not be available.

#### 8.1.3 Installation

Run the Virtual COM setup file included in the CD or download a copy from our website to install the Virtual COM driver for the operating system. Turn off your anti-virus software and try again if installation fails. At the end of the installation, please select at least one Virtual COM port from the Serial/IP Control Panel.

#### 8.1.4 Uninstalling

- From Windows Start Menu select Control Panel, Add/Remove Programs.
- Select Serial/IP Version x.x.x in the list of installed software.
- Click the Remove button to remove the program.

## 8.2 Enabling Virtual COM

#### 8.2.1 Enable VCOM in Serial device servers

Enable Virtual COM in our serial device servers by logging into our WebUI. It is located under **COM configuration**. Figure 8.4 show how to enable Virtual COM in SE5416A Series. For a detailed **Link Mode configuration** with **Virtual COM**, please refer to **Sec. 7.2.1**.

| TCP Server                                                                               | ○ TCP Client ○ UDP                                                                                                    |  |  |
|------------------------------------------------------------------------------------------|----------------------------------------------------------------------------------------------------|--|--|
| TCP Server                                                                               |                                                                                                    |  |  |
| Mode                                                                                     | Virtual COM 👻                                                                                                    |  |  |
| Max. Connections                                                                         | 1 -                                                                                                    |  |  |
|                                                                                          | <ul> <li>Request &amp; Response Mode</li> <li>Reply to requester only</li> <li>Reply to all</li> <li>Transparent Mode</li> </ul> |  |  |
| IP Filter                                                                                | Enable                                                                                                    |  |  |
| Source IP                                                                                | 0.0.0.0                                                                                                    |  |  |
| Local Port                                                                               | 4660                                                                                                    |  |  |
| $\hfill\square$ Apply to all serial ports (Local Port will be enumerated automatically.) |                                                                                                    |  |  |

Figure 8.4

#### 8.2.2 Running Serial/IP in Windows

Find Serial/IP Control Panel from:

- Start  $\rightarrow$  All Programs  $\rightarrow$  Serial/IP  $\rightarrow$  Control Panel
- In the Windows Control Panel, open the Serial/IP applet.
- In the Windows notification area, Figure 8.5; right click in the Serial/IP tray icon and click on **Configure** to open the Control Panel.

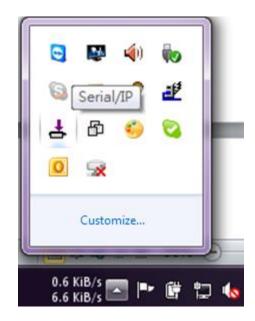

Figure 8.5

If no Virtual COM port is selected, a dialog will pop up and asks to select at least one port as the Virtual COM port before proceeding, Figure 8.6.

| Select Ports    |                  |        |              | × |
|-----------------|------------------|--------|--------------|---|
| Please select v | irtual COM ports | :      |              |   |
| COM1            | COM17            | COM29  | COM41        |   |
| ✓COM2           | COM18            | □COM30 | COM42        |   |
| COM7            | COM19            | COM31  | COM43        |   |
| COM8            | COM20            | COM32  | COM44        |   |
| COM9            | COM21            | COM33  | COM45        |   |
| COM10           | COM22            | □COM34 | COM46        |   |
| COM11           | COM23            | COM35  | □COM47       |   |
| COM12           | COM24            | □COM36 | □COM48       |   |
| COM13           | □COM25           | COM37  | COM49        |   |
| COM14           | □COM26           | □COM38 | □COM50       |   |
| COM15           | COM27            | COM39  | COM21        |   |
| COM16           | □COM28           | COM40  | □COM52       |   |
| <               |                  |        |              | > |
| Or enter port i | ange below:      |        |              |   |
| COM2            |                  |        |              |   |
| OK              |                  | Cancel | <u>H</u> elp |   |

Figure 8.6

After at least one Virtual COM port is selected, the Control Panel will show, Figure 8.7.

| 📥 Serial/IP Contr                                                    | ol Panel 🔀                                                                                                    |
|----------------------------------------------------------------------|----------------------------------------------------------------------------------------------------|
| COM1<br>COM2<br>COM20<br>COM21<br>COM22<br>COM23<br>COM244<br>COM300 | Configuration of COM1<br>IP Address: Port Number:<br>↓ Connect to server: 10.0.187.185 ↓ 4660<br>▲ Accept Connections:<br>Configuration Wizard Copy Settings To<br>User Credentials<br>User Credentials From: |
| Select <u>P</u> orts                                                 |                                                                                                    |
| Port <u>M</u> onitor                                                 |                                                                                                    |
| <u>A</u> dvanced                                                     | <u>C</u> lose <u>H</u> elp <u>Ab</u> out                                                                                                    |

Figure 8.7

The left hand side of the Control Panel shows the list of selected Virtual COM ports. Click on **Select Ports** to add or remove Virtual COM ports from the list. The right hand side of the Control Panel shows the configurations of the selected Virtual COM port marked in blue. Each Virtual COM port can have its own settings.

**Note:** The changes to Virtual COM ports apply immediately, so there is no need to save the settings manually. However, if the Virtual COM port is already in use, it is necessary to close the Virtual COM port and open it after the TCP connection closes completely in order for the changes to take effect.

#### 8.2.3 Configuring VCOM Ports

- If the serial device server is running in TCP Server mode (recommended), a Serial/IP should be the TCP Client connecting to the serial device server. Enable Connect to Server and enter the IP Address of the serial device server with the Port Number specified. The Port Number here is the Local Listening Port for the serial device server.
- If the serial device server is running in TCP Client mode, Serial/IP should be the TCP Server waiting for a serial device server to connect it. Enable Accept Connections and enter the Port Number. The Port Number here is the Destination Port of the serial device server. Do not enable Connect to Server and Accept Connections together.

| 📥 Serial/IP Contro   | ol Panel                                                                                                    |                                     |
|----------------------|----------------------------------------------------------------------------------------------------|-------------------------------------|
| COM2<br>COM7         | Configuration of COM2<br>IP Address:<br>✓ Connect to server: [10.0.187.185]<br>Accept Connections:<br>Configuration Wigard Copy<br>User Credentials<br>✓ Use Credentials From: Use Credentials Be<br>Username: admin<br>Password: *******<br>COM Port Options<br>✓ Restore Failed Connections | Port Number:<br>4660<br>Settings To |
| Select <u>P</u> orts |                                                                                                    |                                     |
| Port <u>M</u> onitor |                                                                                                    |                                     |
| <u>A</u> dvanced     | <u>C</u> lose <u>H</u> elp                                                                                                    | A <u>b</u> out                      |

Figure 8.8

- Enable Restore Failed Connections to force Virtual COM to automatically restore failed connections with the serial device server in the case of unstable network connections.
- To test the Virtual COM connection, click the Configuration Wizard button and then click Start button in the pop up window, Figure 8.9. If the test passes, all checks should be in green. To apply the changes in the Configuration Wizard window to the Control Panel,

click on **Use Settings**. Click on **Copy** to copy the results to the system clipboard.

To transfer the settings between Virtual COM ports, click on the Copy Settings To button.

| Configuration Wizard - COM1                                                                                                    |                              |        |
|----------------------------------------------------------------------------------------------------|------------------------------|--------|
| IP Address of Ser <u>v</u> er:<br>10.0.187.185                                                                                                    | Port <u>N</u> umber:<br>4660 |        |
| Usemame:                                                                                                    | Pass <u>w</u> ord:           |        |
| Status:                                                                                                    |                              |        |
| 🗸 Trying 10.0.187.185                                                                                                    |                              | ^      |
| Connected to Server                                                                                                    |                              |        |
| <ul> <li>COM Port Control Support Detected</li> <li>Telnet Protocol Detected</li> </ul>                                                                                                    |                              |        |
| Session Completed                                                                                                    |                              | ~      |
| Recommendations:<br>Protocol: Telnet<br>COM Port Option: DTR Emulation disabled<br>COM Port Option: DSR Emulation disabled<br>COM Port Option: DCD Emulation disabled<br>COM Port Option: CTS Emulation disabled<br>Security: Disabled |                              |        |
| 😵 Start 🖉 Stop 🐴 Use Settings                                                                                                    | 📴 Сору                       | Cancel |

Figure 8.9

8.2.4 Exceptions

| Configuration Wizard - COM2                  |                      |
|----------------------------------------------|----------------------|
| IP Address of Server:                        | Port <u>N</u> umber: |
| 10.0.160.98                                  | 4660                 |
| User <u>n</u> ame:                           | Pass <u>w</u> ord:   |
|                                              |                      |
| Status:                                      |                      |
| 🗸 Trying 10.0.160.98                         |                      |
| Warning: timeout trying 10.0.160.98          |                      |
| No more addresses to try, failing connection |                      |
| Cannot connect to 10.0.160.98                |                      |
| Log:                                         |                      |
| TIMEDOUT: Service is unreachable, con        | nection timed out.   |
| Stop 👘 Use Settings                          | Cancel               |

#### Figure 8.10

If the exclamation mark begins with **Warning: timeout trying x.x.x.x** as in Figure 8.10, recheck the **VCOM IP** and **Port configuration** or the PC's **network configuration**.

| Configuration Wizard - COM2                                                                                                    |                              |
|----------------------------------------------------------------------------------------------------|------------------------------|
| IP Address of Ser <u>v</u> er:<br>10.0.187.185                                                                                                    | Port <u>N</u> umber:<br>4660 |
| Username:                                                                                                    | Pass <u>w</u> ord:           |
| Status:                                                                                                    | <u>,</u>                     |
| <ul> <li>Trying 10.0.187.185</li> <li>Connected to Server</li> <li>Raw TCP Connection Detected</li> <li>Client not licensed for this server</li> </ul> |                              |
| Log:                                                                                                    |                              |
|                                                                                                    |                              |
|                                                                                                    |                              |
|                                                                                                    |                              |
|                                                                                                    |                              |
|                                                                                                    |                              |
|                                                                                                    |                              |
| Stop 🔒 Use Settings                                                                                                    | Cancel                       |

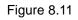

If there is a check with **Raw Connection Detected** and an exclamation mark with **Client not licensed for this server**, Figure 8.11, enable VCOM in the serial device server.

| Configuration Wizard - COM2                                                                                                    |                      |
|----------------------------------------------------------------------------------------------------|----------------------|
| IP Address of Server:                                                                                                    | Port <u>N</u> umber: |
| 10.0.187.185                                                                                                    | 4660                 |
| Username:                                                                                                    | Pass <u>w</u> ord:   |
|                                                                                                    |                      |
| Status:                                                                                                    |                      |
| ✓ Connected to Server                                                                                                    | <u>∧</u>             |
| 🧹 COM Port Control Support Detected                                                                                                    |                      |
| Telnet Protocol Detected                                                                                                    |                      |
| Client not licensed for this server                                                                                                    | ×                    |
| Log:                                                                                                    |                      |
|                                                                                                    |                      |
|                                                                                                    |                      |
|                                                                                                    |                      |
|                                                                                                    |                      |
|                                                                                                    |                      |
|                                                                                                    |                      |
|                                                                                                    |                      |
|                                                                                                    |                      |
|                                                                                                    |                      |
|                                                                                                    |                      |
|                                                                                                    |                      |
|                                                                                                    |                      |
|                                                                                                    |                      |
| 1                                                                                                    |                      |
| Start 🖉 Stop 📲 Use Settings                                                                                                    | Cancel               |
| A orgination of the pactor of the pactor of | Caree                |

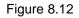

If there is a check with **Telnet Protocol Detected** and an exclamation mark with **Client not licensed for this server** as in Figure 8.12, this means that there is a licensing issue between the serial device server and Serial/IP. Please contact Atop technical support to obtain the correct VCOM software.

| Configuration Wizard - COM2                                                                                  |                              |
|----------------------------------------------------------------------------------------------------|------------------------------|
| IP Address of Ser <u>v</u> er:<br>10.0.187.185                                                               | Port <u>N</u> umber:<br>4660 |
| Username:                                                                                                    | Pass <u>w</u> ord:           |
| Status:                                                                                                    | <u> </u>                     |
| COM Port Control Support Detected                                                                            | <u>~</u>                     |
| Telnet Protocol Detected     Server requires username/password login     Client not licensed for this server |                              |
| Log:                                                                                                    | <u> </u>                     |
| USATDADDA:                                                                                                   |                              |
|                                                                                                    |                              |
| 😵 Start 🖉 Stop 👘 Use Settings                                                                                | Cancel                       |

Figure 8.13

If the exclamation mark begins with **Server requires username/password login** Figure 8.13 It means VCOM Authentication in the serial device server is enabled, but credentials in the Serial/IP are not enabled.

| Configuration Wizard - COM2                   |                      |
|-----------------------------------------------|----------------------|
| IP Address of Ser <u>v</u> er:                | Port <u>N</u> umber: |
| 10.0.187.185                                  | 4660                 |
| Username:                                     | Pass <u>w</u> ord:   |
| aa                                            | **                   |
| Status:                                       |                      |
| ✓ Connected to Server                         | <u>~</u>             |
| COM Port Control Support Detected             |                      |
| Telnet Protocol Detected                      |                      |
| Username and/or password incorrect            | ×                    |
| Log:                                          |                      |
| username: password:username: password:usernam | ie: password:        |
|                                               |                      |
|                                               |                      |
|                                               |                      |
|                                               |                      |
|                                               |                      |
|                                               |                      |
|                                               |                      |
|                                               |                      |
|                                               |                      |
|                                               |                      |
|                                               |                      |
|                                               |                      |
| 😵 Start 🖉 Stop 🐴 Use Settings                 | Cancel               |
|                                               |                      |

#### Figure 8.14

If the exclamation mark begins with a "**Username and/or password incorrect**", Figure 8.14; this means the wrong username and/or password were entered and the authentication process failed.

| Configuration Wizard - COM2                                                                                          |                              |
|----------------------------------------------------------------------------------------------------|------------------------------|
| IP Address of Server:<br>10.0.187.185                                                                                | Port <u>N</u> umber:<br>4660 |
| User <u>m</u> ame:<br> aa                                                                                            | Pass <u>w</u> ord:<br> **    |
| Status:                                                                                                    |                              |
| <ul> <li>Connected to Server</li> <li>COM Port Control Support Detected</li> <li>Telnet Protocol Detected</li> </ul> |                              |
| No login/password prompts received from ser                                                                          | ver                          |
| Log:                                                                                                    |                              |
|                                                                                                    |                              |
|                                                                                                    |                              |
|                                                                                                    |                              |
|                                                                                                    |                              |
|                                                                                                    |                              |
|                                                                                                    |                              |
|                                                                                                    |                              |
| 😵 Start 🕐 Stop 👘 Use Settings                                                                                        | Cancel                       |

Figure 8.15

If the exclamation mark begins with **No login/password prompts received from server** Figure 8.15, it means credentials in the **Serial/IP** is enabled, but **VCOM Authentication** in the serial device server is not enabled.

# 8.3 Using Serial/IP Port Monitor

### 8.3.1 Opening the Port Monitor

The Serial/IP Port Monitor can be opened by:

- Start  $\rightarrow$  All Programs  $\rightarrow$  Serial/IP  $\rightarrow$  Port Monitor
- Double click the Serial/IP tray icon in the Windows notification area.
- In the Windows notification area, right click in the Serial/IP tray icon and click on **Port Monitor** to open the Port Monitor.
- Click on the **Port Monitor** button in the Serial/IP Control Panel

#### 8.3.2 The Activity Panel

| 📥 Serial/IP Port Monitor                    |  |
|---------------------------------------------|--|
| <u>File Edit</u> Irace Options <u>H</u> elp |  |
| Activity Trace                              |  |
| Port TD RD TR DR CD Status IP Address       |  |
| COM2 🙆 🕲 🕲 🕲 Connected 10.0.187.185         |  |
| COM7                                        |  |
|                                             |  |
|                                             |  |
|                                             |  |
|                                             |  |
|                                             |  |
|                                             |  |
|                                             |  |
|                                             |  |
|                                             |  |
| 1                                           |  |
|                                             |  |

#### Figure 8.16

The Activity panel provides a real-time display of the status of all Serial/IP COM ports, Figure 8.16. If the Virtual COM Port is open and is properly configured to connect to a serial device server, the status would be **Connected.** If Serial/IP cannot find the specified serial device server, the status would be **Offline.** 

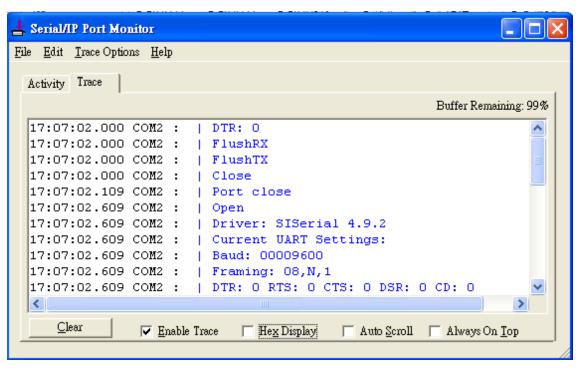

#### 8.3.3 The Trace Panel

#### Figure 8.17

The Trace panel provides a detailed, time-stamped, real-time display of all Serial/IP COM ports operations, Figure 8.17. Click on **Enable Trace** to start logging Virtual COM communication. Click on File  $\rightarrow$  Save As and send the log to Atop for analysis if problems arise with Virtual COM.

#### 8.3.4 Serial/IP Advanced Settings

In the Serial/IP Control Panel, Click on the **Advanced** button to open Advanced Settings window, Figure 8.18. Click on **Use Default Settings** to load the default settings.

| Serial/IP Advanced Settings                                                                          |
|----------------------------------------------------------------------------------------------------|
| Options Proxy Server                                                                                 |
| ✓ Extend Server Connection by 8000 ms                                                                |
| <u>A</u> ttempt Server Connection for 2000 ms<br><u>■</u> Synchronize with Server Upon COM Port Open |
| ✓ Update <u>R</u> outing Table Upon COM Port Open                                                    |
| Enable <u>N</u> agle Algorithm                                                                       |
| Always Limit Data Rate to COM Port Baud Rate Include Domain in Windows Credentials                   |
| COM Port Control <u>K</u> eep-Alive 60000 ms                                                         |
| Maximum Connection Recovery Interval: 30000 ms                                                       |
| Enable SETXOFF COM Port Commands                                                                     |
| Use Default Settings                                                                                 |

Figure 8.18

- Extend Server Connection Maintains the TCP connection for specified amount of time after COM port is closed
- Attempt Server Connection Terminates pending connection attempts if they do not succeed in the specified time
- Synchronize with Server Upon COM Port Open Required by NT Systems (2000, XP, Vista, 7)
- Update Routing Table Upon COM Port Open Maintains IP route to a server in a different subnet by modifying the IP routing table
- Enable Nagle Algorithm Provides better network efficiency by imposing a minor latency on the data stream while it waits to fill network packets
- Always Limit Data Rate to COM Port Baud Rate Limits the data rate to the baud rate that is in effect for the virtual COM port
- Attempt Server Connection If credential is set to Windows Credentials, VCOM automatically adds the current Windows domain to the username
- COM Port Control Keep-Alive Controls the interval at which VCOM will issue the

keep-alive message, if no there is no activity

 Maximum Connection Recovery Interval Controls the maximum time for "Restore Failed Connection"

**Enable SETXON/SETXOFF COM Port Commands** This option enables additional negotiation on SETXON and SETXOFF commands and is only available for the "V" series serial device servers. If the application requires SETXON/SETXOFF feature, please contact Atop Tech Support.

#### 8.3.5 Using Serial/IP with a Proxy Server

The Serial/IP Redirector supports TCP network connections made through a proxy server, which may be controlling access to external networks (such as the Internet) from a private network that lacks transparent IP-based routing, such as NAT. Find Proxy Server settings from the Advanced Settings windows and switch to the **Proxy Server** tab, Figure 8.19.

| Serial/IP Advanced Settings                                                                             |                                                                                                    |                  |  |  |  |  |
|----------------------------------------------------------------------------------------------------|----------------------------------------------------------------------------------------------------|------------------|--|--|--|--|
| Options Proxy Server                                                                                    |                                                                                                    |                  |  |  |  |  |
| Options Proxy Server<br>✓ Use a <u>Proxy Server</u><br><u>Auto Detect</u><br><u>Test</u><br><u>Stop</u> | r<br>Protocol Type:<br>HTTPS<br>IP Address of Server:<br>Login to Server Using<br>Enter login information only it<br>administrator has configured y<br>to require a Username and Pass<br>Username: | our proxy server |  |  |  |  |

Figure 8.19

# 9 Specifications

## 9.1 Hardware

| Network Interface           |                                                 |  |  |  |
|-----------------------------|-------------------------------------------------|--|--|--|
| Ethernet                    | 2x RJ'45 IEEE802.3u 10/100 Mbps                 |  |  |  |
| Auto MDI/MID-X              | Yes                                             |  |  |  |
| Serial Interface            |                                                 |  |  |  |
| Connector                   | RJ-45 RS-232 or RS-422/485                      |  |  |  |
| Ports                       | 8 or 16 Ports                                   |  |  |  |
| Baud Rate                   | 300~921600Kbps                                  |  |  |  |
| Parity                      | None, Odd, Even, Space, Mark                    |  |  |  |
| Data Bits                   | 5,6,7,8                                         |  |  |  |
| Stop Bits                   | 1,2                                             |  |  |  |
| Flow Control                | None, Xon/Xoff, RTS/CTS (RS-232 only)           |  |  |  |
| Power Characteristics       |                                                 |  |  |  |
| Input Voltage               | 100~240 VAC (AC models) / 24-48 VDC (DC models) |  |  |  |
| Input Current (100VAC)      | 0.21A (AC models) / 0.54A (DC models)           |  |  |  |
| Power Consumption           | 21W (AC models) / 13W (DC models)               |  |  |  |
| Power Redundancy            | No                                              |  |  |  |
| Reverse Polarity Protection | Yes                                             |  |  |  |
| Connector                   | AC Inlet or DC TB3                              |  |  |  |
| Mechanicals                 |                                                 |  |  |  |
| Dimensions                  | 436 mm x 43.5 mm x 200 mm                       |  |  |  |
| Installation                | 19" Rack Mount                                  |  |  |  |
| Reset Button                | Yes                                             |  |  |  |
| Weight                      | 3200 g                                          |  |  |  |
| Environmental Limits        |                                                 |  |  |  |
| Operating Temperature       | -20°C~70°C (-4°F~158°F)                         |  |  |  |
| Storage Temperature         | -40°C~85°C (-40°F~185°F)                        |  |  |  |
| Ambient Relative Humidity   | 5~95% RH, (non-condensing)                      |  |  |  |

## 9.2 Software

| Protocols     | DHCP Client, DNS, ERPS, HTTP, ICMP, IPv4, NTP, RFC2217, SMTP, SNMP, STP, |  |  |
|---------------|--------------------------------------------------------------------------|--|--|
| FIOLOCOIS     | Syslog, TCP, Telnet, UDP                                                 |  |  |
| Configuration | Device Management Utility, Web UI, Serial console, Telnet                |  |  |
| Virtual COM   | Windows / Linux redirection software                                     |  |  |
| Link Modes    |                                                                          |  |  |
| TCP Server    | 4 connections, Virtual COM, or Reverse Telnet                            |  |  |
| TCP Client    | Dual destinations or Virtual COM                                         |  |  |
| UDP           | Up to 8 ranges of IPs                                                    |  |  |

# 9.3 Pin Assignments

### 9.3.1 Serial and RJ-45 Connectors

|       | Ethernet | RS-232 | RS-422 | RS-485 |
|-------|----------|--------|--------|--------|
| Pin 1 | Tx+      | RTS    | -      | -      |
| Pin 2 | Tx-      | DTR    | TX-    | -      |
| Pin 3 | Rx+      | TXD    | TX+    | -      |
| Pin 4 |          | SG     | SG     | SG     |
| Pin 5 |          | SG     | SG     | SG     |
| Pin 6 | Rx-      | RXD    | RX+    | Data+  |
| Pin 7 |          | DSR    | RX-    | Data-  |
| Pin 8 |          | CTS    | -      | -      |

| 5 1<br>9 6 | RS-232 | RS-485 | RS-422 |
|------------|--------|--------|--------|
| Pin 1      | -      | -      | -      |
| Pin 2      | RXD    | Data+  | RX+    |
| Pin 3      | TXD    | -      | TX+    |
| Pin 4      | DTR    | -      | TX-    |
| Pin 5      | SG     | SG     | SG     |
| Pin 6      | DSR    | Data-  | RX-    |
| Pin 7      | RTS    | -      | -      |
| Pin 8      | CTS    | -      | -      |
| Pin 9      | -      | -      | -      |

### 9.3.2 Serial and Female DB9 Connectors

#### 9.3.3 Serial and Male DB9 Connectors

| $\overbrace{\substack{\delta \qquad 9}}^{1 \qquad 5}$ | RS-232 | RS-485 | RS-422 |
|-------------------------------------------------------|--------|--------|--------|
| Pin 1                                                 | -      | -      | -      |
| Pin 2                                                 | RXD    | Data+  | RX+    |
| Pin 3                                                 | TXD    | -      | TX+    |
| Pin 4                                                 | DTR    | -      | TX-    |
| Pin 5                                                 | SG     | SG     | SG     |
| Pin 6                                                 | DSR    | Data-  | RX-    |
| Pin 7                                                 | RTS    | -      | -      |
| Pin 8                                                 | CTS    | -      | -      |
| Pin 9                                                 | -      | -      | -      |

\*This cable (RJ-45 to Male DB9) is included in the package.

| RJ45 | Cross Over Female DB9 |    |        |     |
|------|-----------------------|----|--------|-----|
|      |                       |    |        |     |
| RTS  | Pin 1                 | ⇔  | Pin 8  | CTS |
| DTR  | Pin 2                 | ¢  | Pin 6  | DSR |
| TXD  | Pin 3                 | ¢  | Pin 2  | RXD |
| SG   | Pin 4                 | ঢ় | Pin 5  | GND |
| SG   | Pin 5                 | ¢  | FIII 5 | GND |
| RXD  | Pin 6                 | ¢  | Pin 3  | TXD |
| DSR  | Pin 7                 | ŧ  | Pin 4  | DTR |
| CTS  | Pin 8                 | ¢  | Pin 7  | RTS |

### 9.3.4 RJ-45 to Female DB9 Connection

### 9.3.1 RJ-45 to Male DB9 Connection

| RJ45 | Straight Through Male DB9 |                   |        |     |
|------|---------------------------|-------------------|--------|-----|
|      |                           | =1 [              |        |     |
| RTS  | Pin 1                     | $\Leftrightarrow$ | Pin 7  | RTS |
| DTR  | Pin 2                     | ↕                 | Pin 4  | DTR |
| TXD  | Pin 3                     | ⇔                 | Pin 3  | TXD |
| SG   | Pin 4                     | ↕                 | Pin 5  | SG  |
| SG   | Pin 5                     | ⇔                 | FIII S | 30  |
| RXD  | Pin 6                     | ⇔                 | Pin 2  | RXD |
| DSR  | Pin 7                     | ⇔                 | Pin 6  | DSR |
| CTS  | Pin 8                     | ⇔                 | Pin 8  | CTS |

# 9.4 LED Indicators

| Name      | Color  | Status   | Message                                         |
|-----------|--------|----------|-------------------------------------------------|
| Power     | Croop  | On       | System is powered on                            |
| Fower     | Green  | Off      | System is not powered on                        |
| Boody     | Croop  | Off      | System is not ready or halt                     |
| Ready     | Green  | Blinking | AP firmware is running normally                 |
| СОМ       | Graan  | Blinking | Data is transmitting on COM port                |
| (Tx / Rx) | Green  | Off      | No data is transmitting                         |
|           | Orange | On       | Ethernet is connected at 100Mbps                |
| LAN       |        | Off      | Ethernet is connected at 10Mbps or Disconnected |
|           | Green  | Blinking | Data is transmitting on this port               |
|           |        | Off      | Ethernet is Disconnected                        |

# 9.5 Buzzer

| Message  |              | Description                           |
|----------|--------------|---------------------------------------|
| ^        |              | Startup OK and AP firmware is enabled |
| "^" Веер | "=" Beep off |                                       |

# **10 Upgrade System Firmware**

### 10.1 Upgrade Procedure

- Obtain new firmware from <a href="http://www.atop.com.tw">http://www.atop.com.tw</a>
- Make sure the PC and the SE5416A Series are on the same network; use the ping command or Management Utility © utility for it.
- Edit "dll.bat" to fit the system requirements, be sure to save your settings before.
- Run linux\_dl, for example: linux\_dl\_v2\_zlmage.bin 10.0.50.100
- SE5416A Series will automatically restart each time after the firmware is successfully downloaded. The upgrade process should take around one minute.

**Note:** Note: "linux\_dl\_v2" is the executable upgrade and zlmage.bin is the firmware file name; xxx.xxx.xxx is the SE5416A Series' IP address.

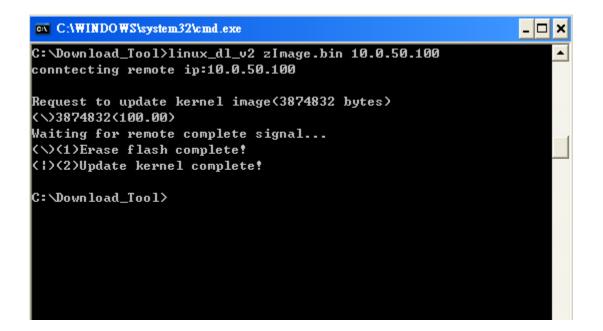

# **11 Warranty**

#### **Limited Warranty Conditions**

Products supplied by us are covered in this warranty for undesired performance or defects resulting from shipping, or any other event deemed to be the result of Atop Technologies' mishandling. The warranty does not cover however, equipment which has been damaged due to accident, misuse, abuse, such as:

- Use of incorrect power supply, connectors, or maintenance procedures
- Use of accessories not sanctioned by us
- Improper or insufficient ventilation
- Improper or unauthorized repair
- Replacement with unauthorized parts
- Failure to follow Our operating Instructions
- Fire, flood, "Act of God", or any other contingencies beyond our control.

#### **RMA and Shipping Reimbursement**

- Customers must always obtain an authorized "RMA" number from us before shipping the goods to be repaired.
- When in normal use, a sold product shall be replaced with a new one within 3 months upon purchase. The shipping cost from the customer to us will be reimbursed.
- After 3 months and still within the warranty period, it is up to us whether to replace the unit with a new one; normally, as long as a product is under warranty, all parts and labor are free of charge to the customers.
- After the warranty period, the customer shall cover the cost for parts and labor.
- Three months after purchase, the shipping cost from you to us will not be reimbursed, but the shipping costs from us to the customer will be paid by us.

#### **Limited Liability**

Atop Technologies Inc., shall not be held responsible for any consequential losses from using our products.

#### Warranty

Atop Technologies Inc., gives a 5 years max for Industrial Serial Device Servers.